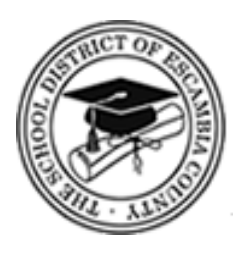

# Skyward Purchasing Requisition Manual

# Skyward School Business Suite, Purchasing

Prepared for Escambia County School District

*Date:* February 22, 2024 *Version 4.0*

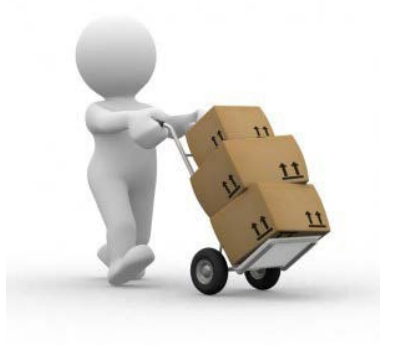

#### **DOCUMENT CONTROL**

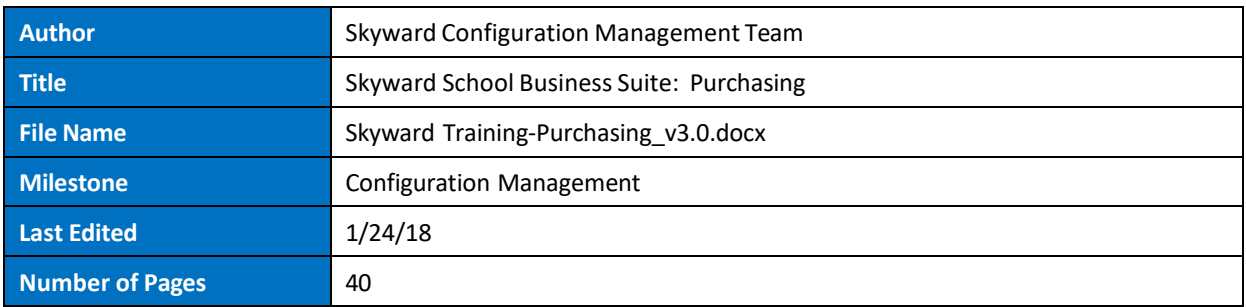

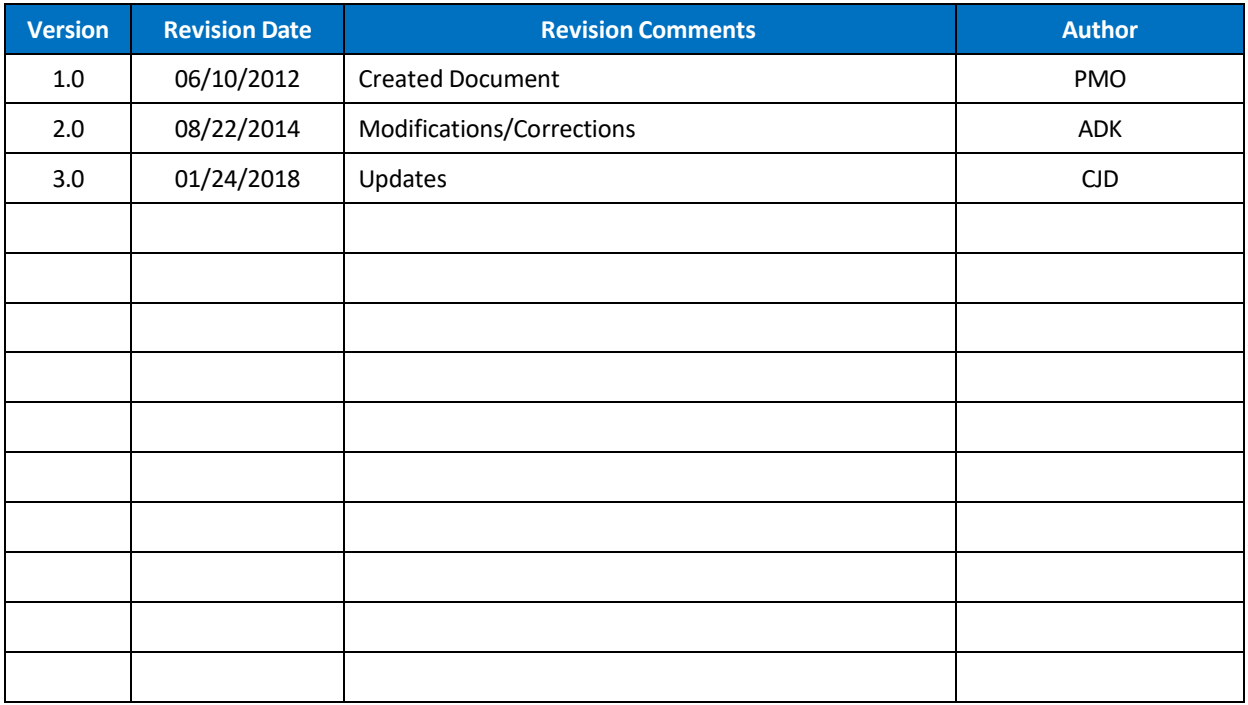

## **TABLE OF CONTENTS**

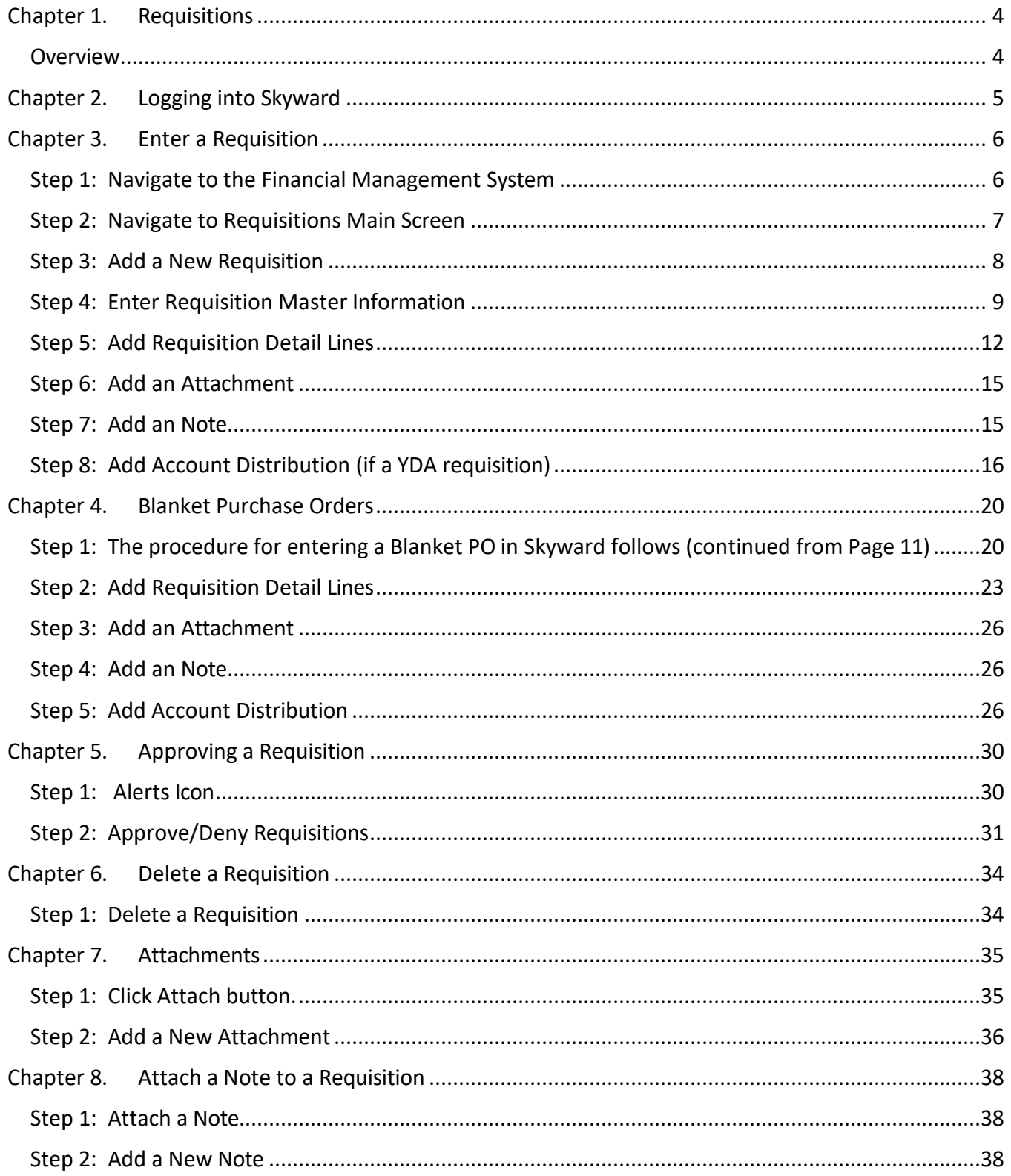

#### <span id="page-3-0"></span>**Chapter 1. Requisitions**

This chapter describes how to create requisitions using the Requisitions Main Screen from the SKYWARD web client. Access to create requisitions is limited to the Bookkeeper or other designated staff.

#### *What is Requisition Entry?*

Requisition Entry allows users to enter requests for items that they would like to have purchased. These requests follow an approval chain, eventually turning fully approved requisitions into Purchase Orders.

#### *What should I know before entering a Requisition?*

\*Procurement Cards should be used when the total purchase is below \$3,499.00 and the item being purchased is not on the prohibited list for Procurement Card Purchases. You can obtain approval to purchase via a Procurement Card for orders totaling over \$3,499.00 by: sending an email request to the Procurement email at [procurement@ecsdfl.us](mailto:procurement@ecsdfl.us) and indicating if Federal Funds will be used. If Federal Funds are used, then: obtain three written quotes, or, if applicable, obtain a Sole Source Letter, or use a bid/cooperative. Also tagged capital items can be purchased using a Procurement Card if approved via email request to the Director of Procurement.

\*All purchases over \$50,000 must be approved by the School Board. For all requisitionsrequiring Board approval, allow up to ten (10) weeks for the requisitions to be processed.

\*Three written quotes must be obtained for all purchases over \$10,000.00

\*For all requisitions using Federal Funds totaling \$10,000.00 and above: three written quotes, use of a bid/cooperative or, if applicable, a Sole Source Letter is required.

\*When requisitioning Professional Services, a Professional Services Agreement must be completed, and attached to the requisition, as a Word document. Use this link for "Steps for Processing a Professional Services Agreement (PSA)": http s://www. [escambiascho](https://escambiaschools.org/Page/1073) ols.o rg/P age/1 073 .

#### Overview

22.2<br>|-

The high-level processes required to create a requisition are outlined below.

- <span id="page-3-1"></span>Step 1: Navigate to the Requisitions Main Screen
- Step 2: Add a New Requisition
- Step 3: Enter Master Requisition Information
- Step 4: Enter Requisition Information
- Step 5: Add Requisition Detail Lines
- Step 6: Add an Attachment
- Step 7: Add Requisition Accounts Distribution
- Step 8: Add an Attachment
- Step 9: Submit for Approval

### <span id="page-4-0"></span>**Chapter 2. Logging into Skyward**

The Skyward Web application is accessible via the Escambia County Schools Home Page by clicking on "Skyward" or via a desktop icon. Double-click the icon to launch the security page, then the Skyward Web application.

The URL is https://www.[escambiaschools.org/Pa](https://escambiaschools.org/Page/1)ge/1

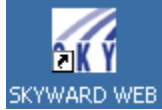

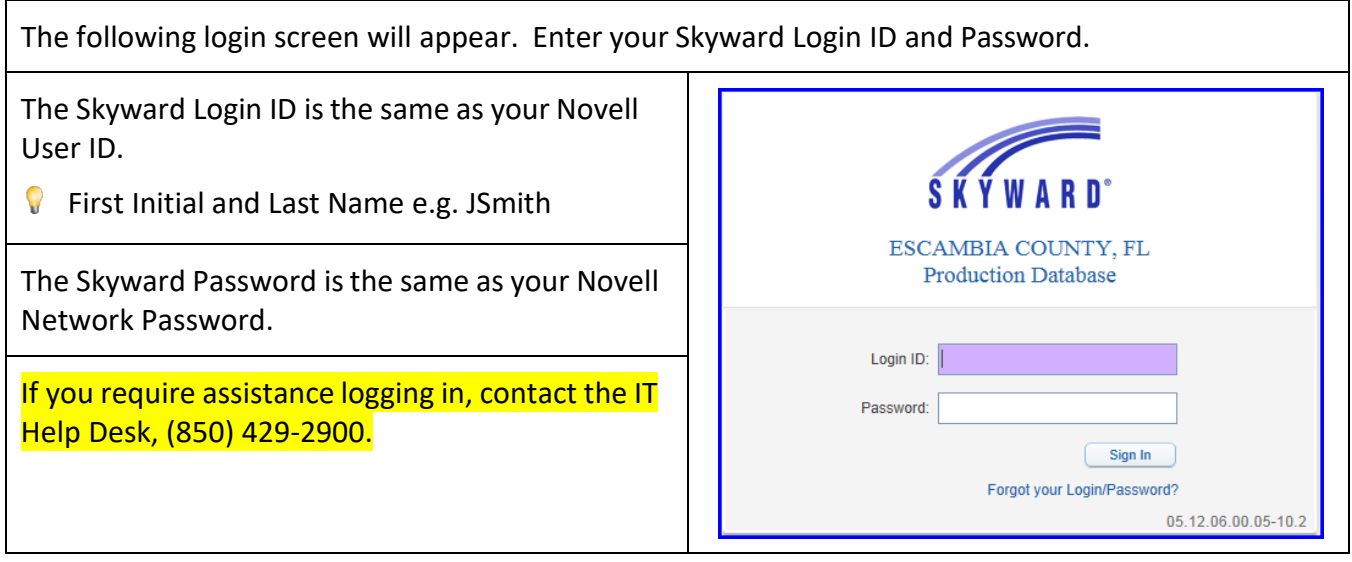

The Main Screen will open, displaying modules that you have access to.

### <span id="page-5-0"></span>**Chapter 3. Enter a Requisition**

The following is the Desktop view of the web version of Skyward. To navigate to the Financial Management or Human Resources Module, select the appropriate system in the "**Jump to Other Systems"** panel or click the **[Home]** button and select the appropriate system.

<span id="page-5-1"></span>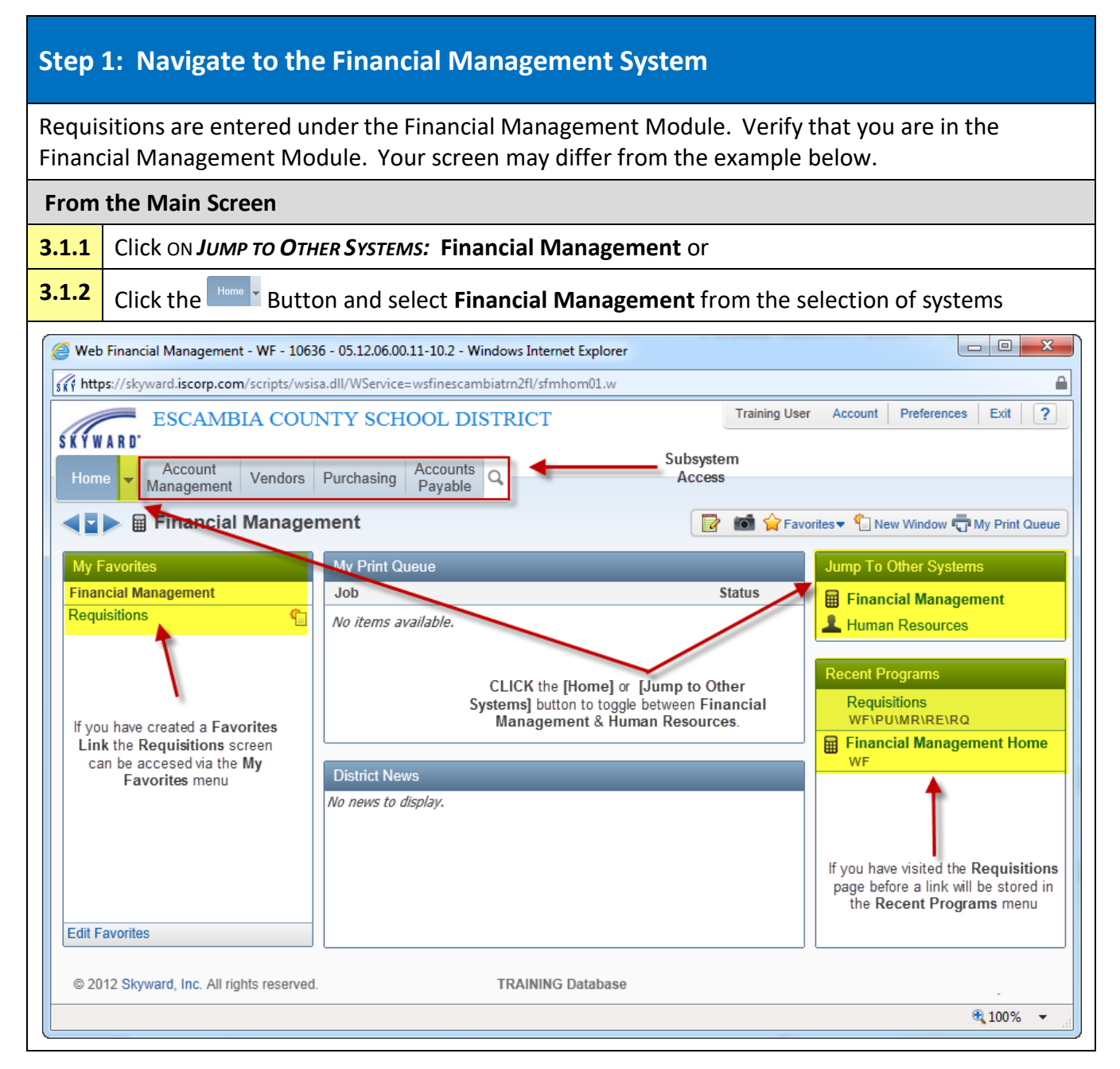

#### <span id="page-6-0"></span>**Step 2: Navigate to Requisitions Main Screen** Requisitions are entered under the Financial Management Module. Verify that you are in the Financial Management Module. **From the Financial Management System Main Screen 3.2.1** Select **Purchasing** from the Financial Main Menu, **3.2.2** Select *MY REQUISITION PROCESSING*: Requisitions  $\begin{array}{|c|c|c|}\hline \multicolumn{1}{|c|}{\quad \ \ & \multicolumn{1}{|c|}{\quad \ \ & \multicolumn{1}{|c|}{\quad \ \ & \multicolumn{1}{|c|}{\quad \ \ & \multicolumn{1}{|c|}{\quad \ \ & \multicolumn{1}{|c|}{\quad \ \ & \multicolumn{1}{|c|}{\quad \ \ & \multicolumn{1}{|c|}{\quad \ \ & \multicolumn{1}{|c|}{\quad \ \ & \multicolumn{1}{|c|}{\quad \ \ & \multicolumn{1}{|c|}{\quad \ \ & \multicolumn{1}{$ Web Financial Management - WF - 10636 - 04.12.02.00.16 - Windows Internet Explorer  $\overline{\mathbf{r}}$ of https://skyward.iscorp.com/scripts/wsisa.dll/WService=wsfinescambiatrnfl/sfmhom01.w  $H7H7$ Account Preferences Exit  $\overline{?}$ Escambia County, FL **SKYWARD** Accounts Fixed<br>Receivable Assets Federal/State Account<br>
Management<br>
Vendors Accounts Custom<br>Reports Purchasing Inventory SBAA avable Reporting Q Financial Management Setup ie Click Purchasing to access  $\overline{\mathbf{v}}$  Purchasing Setup ▼ My Requisition Processing the Purchasing Sub-Menu then Click Requisitions to access **View Purchasing Activity** € Requisitions ٣٦ the Requisition Screen View My Purchase Orders € My Requisition Approval History € Email Purchase Orders ٩ eCommerce Ordering ٩ PowerTrack ٩ **User Preferences** ٩ Purchase Order Receiving € Reports ₠  $\blacktriangle$ The **Requisitions Main** screen opens

<span id="page-7-0"></span>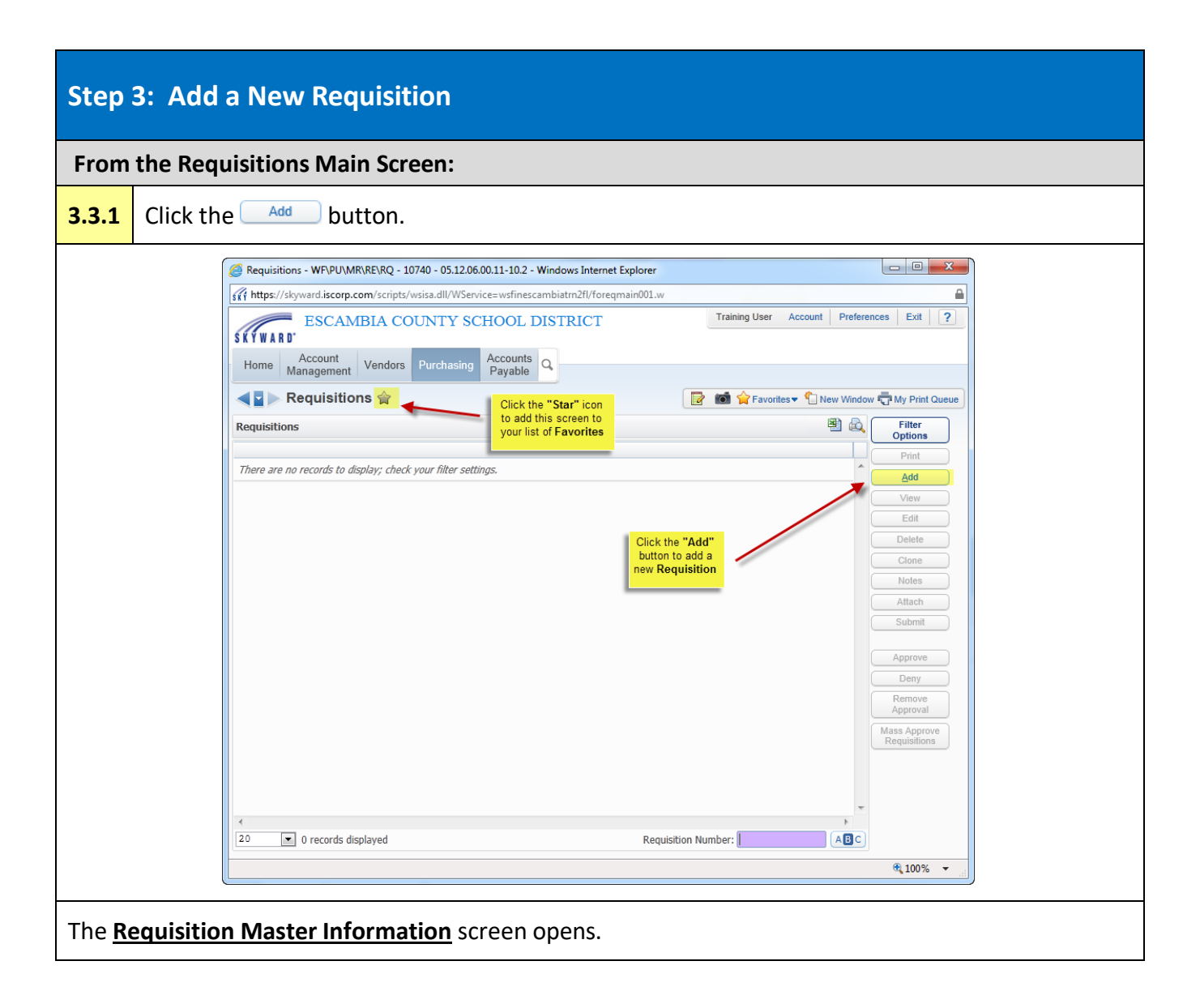

### <span id="page-8-0"></span>**Step 4: Enter Requisition Master Information**

The Requisition Master Information Screen is used to enter the Purchase Order header information.

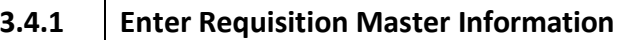

⊤

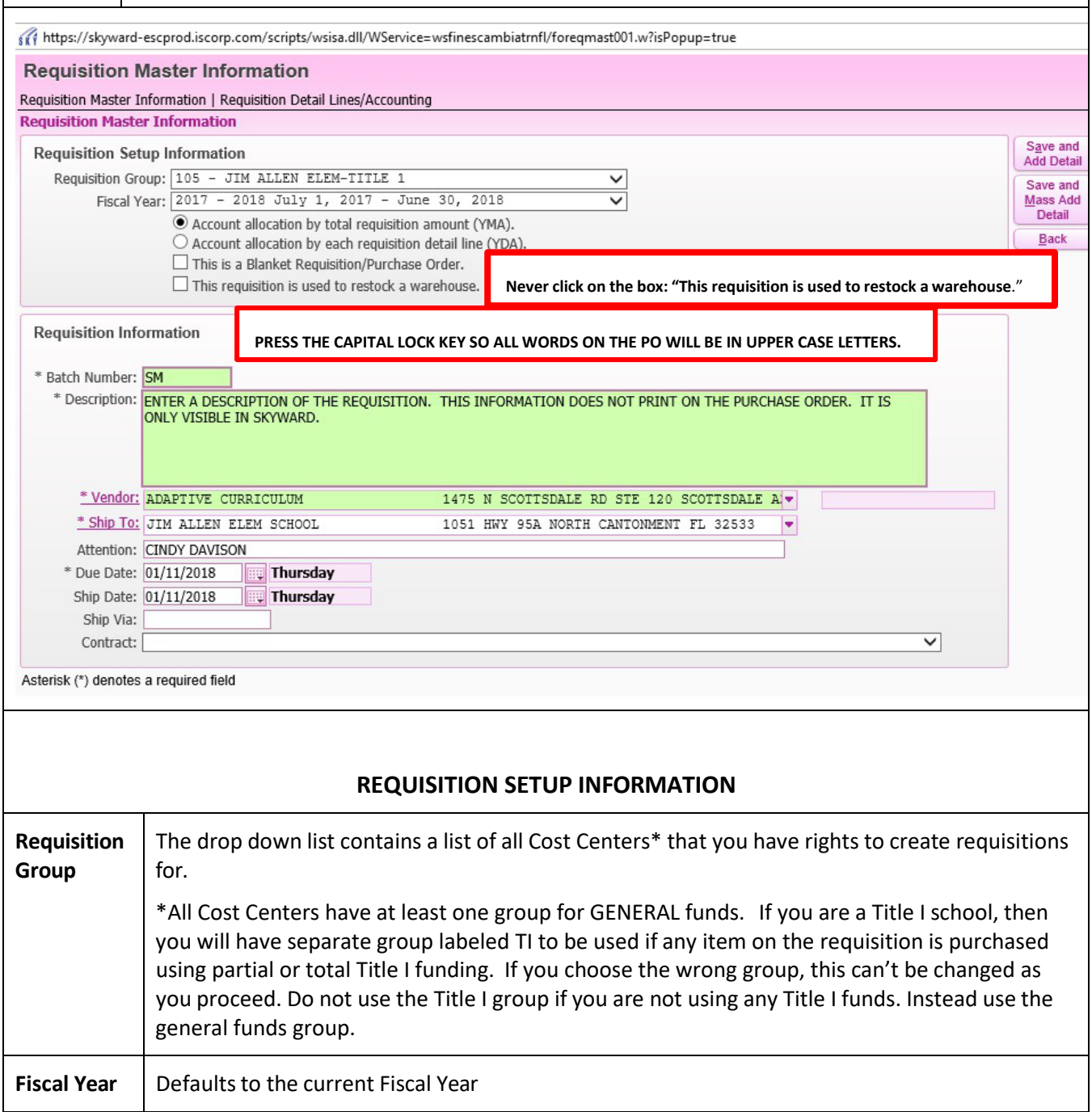

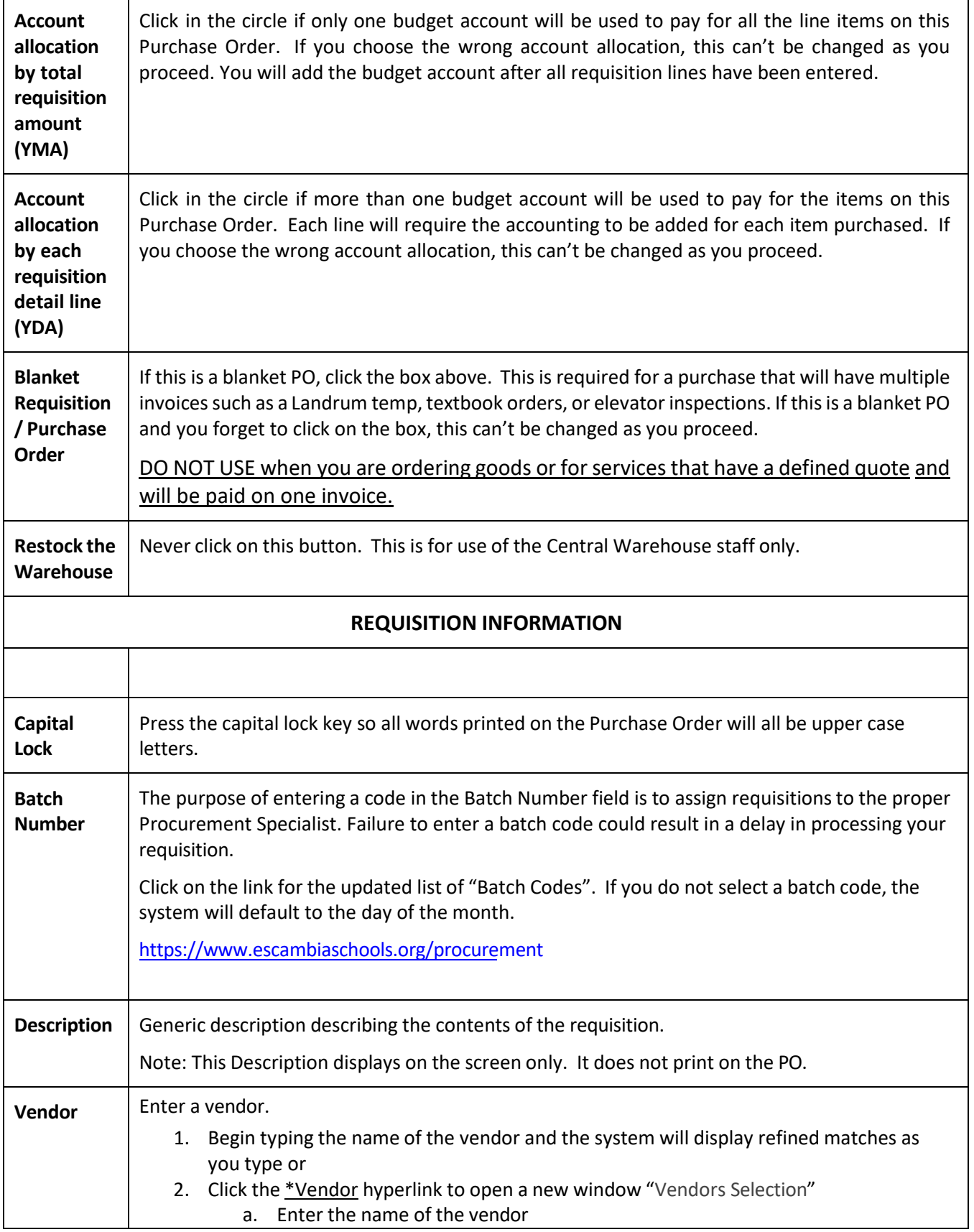

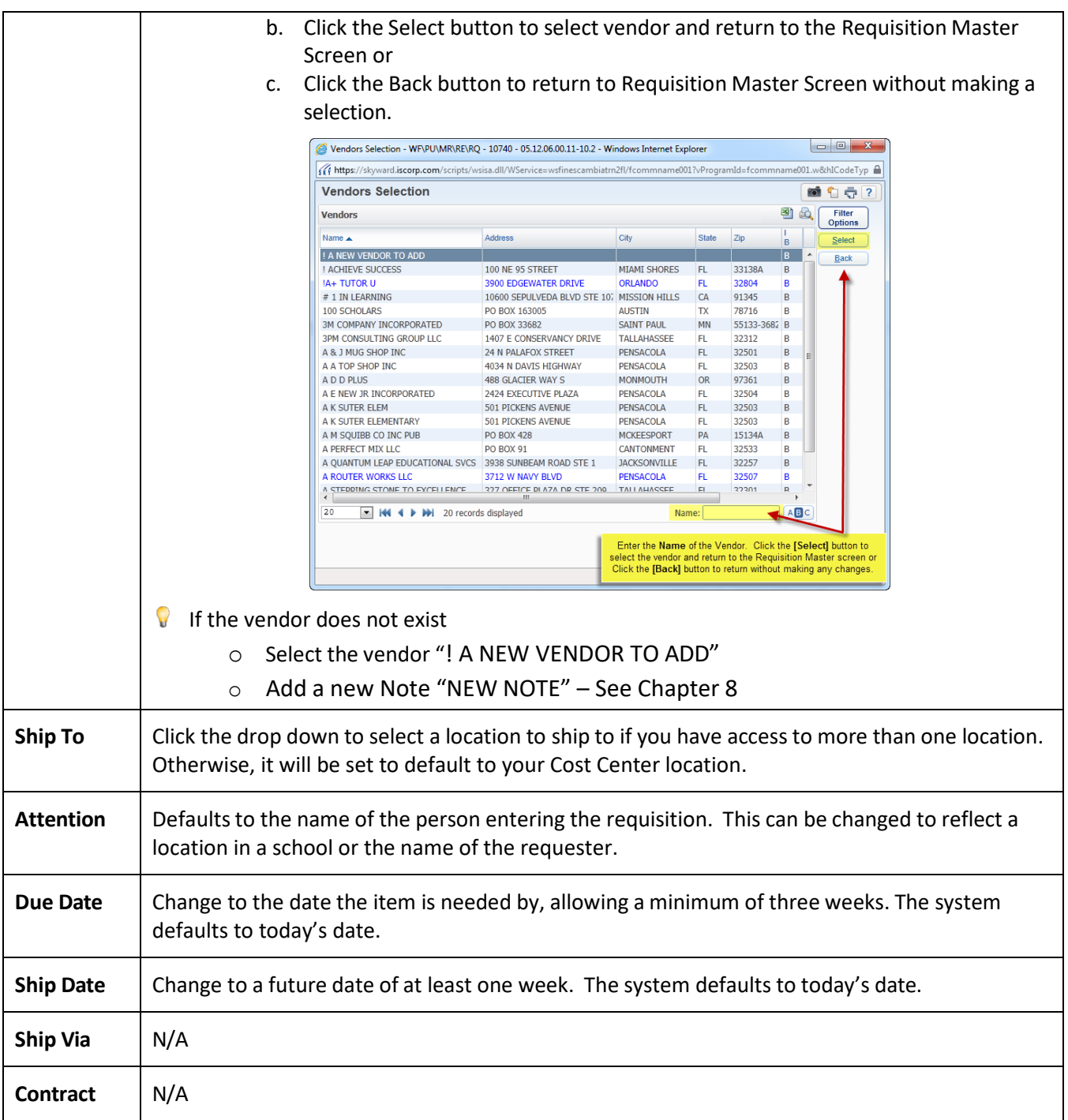

# **IF YOU ARE ENTERING A BLANKET REQUISITION, STOP! PROCEED TO CHAPTER 4 BLANKET PURCHASE ORDERS ON PAGE 20.**

### <span id="page-11-0"></span>**Step 5: Add Requisition Detail Lines**

The Requisition Detail Lines/Accounting screen is used to enter specific line item quantities and costs to the requisition.

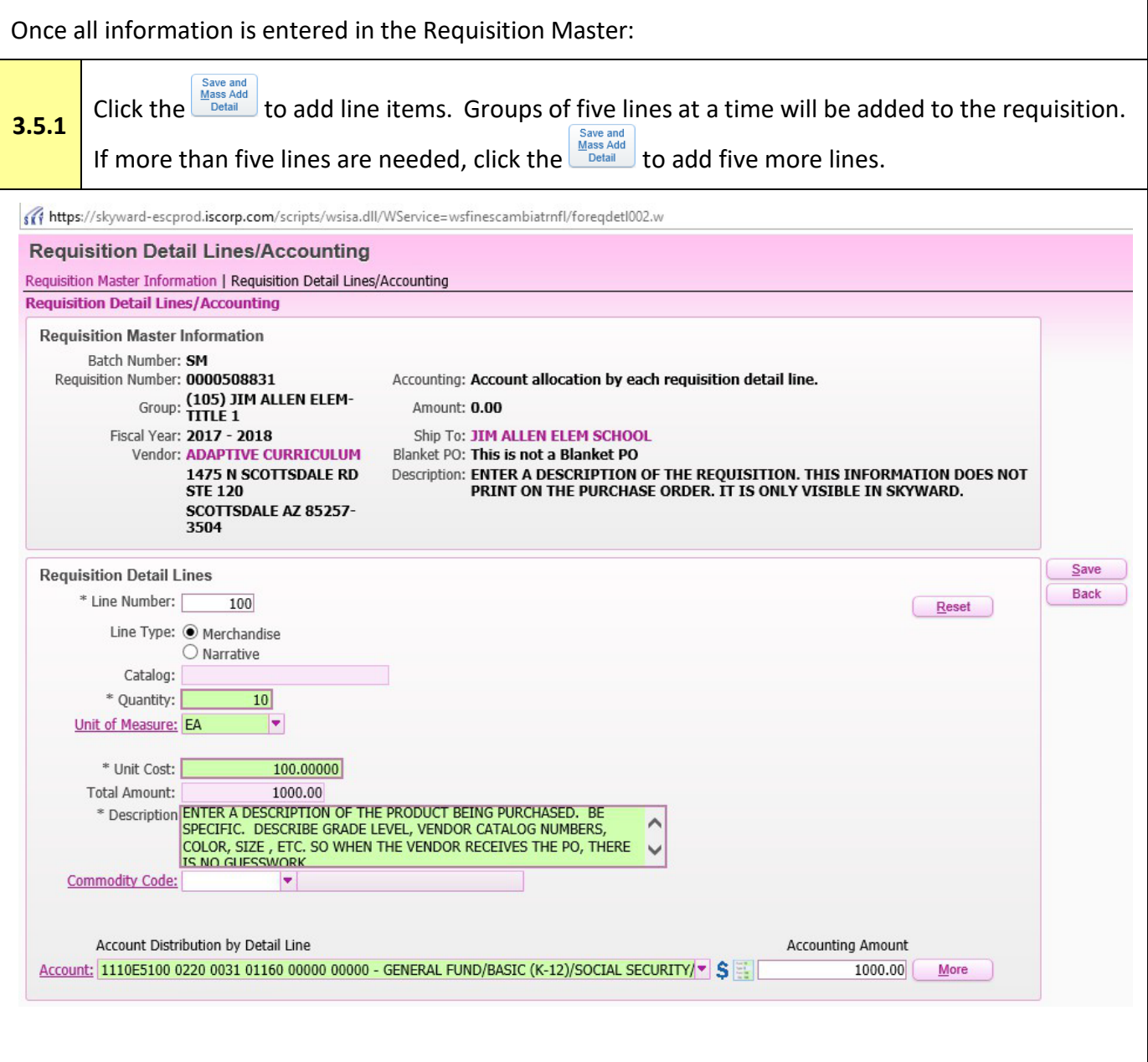

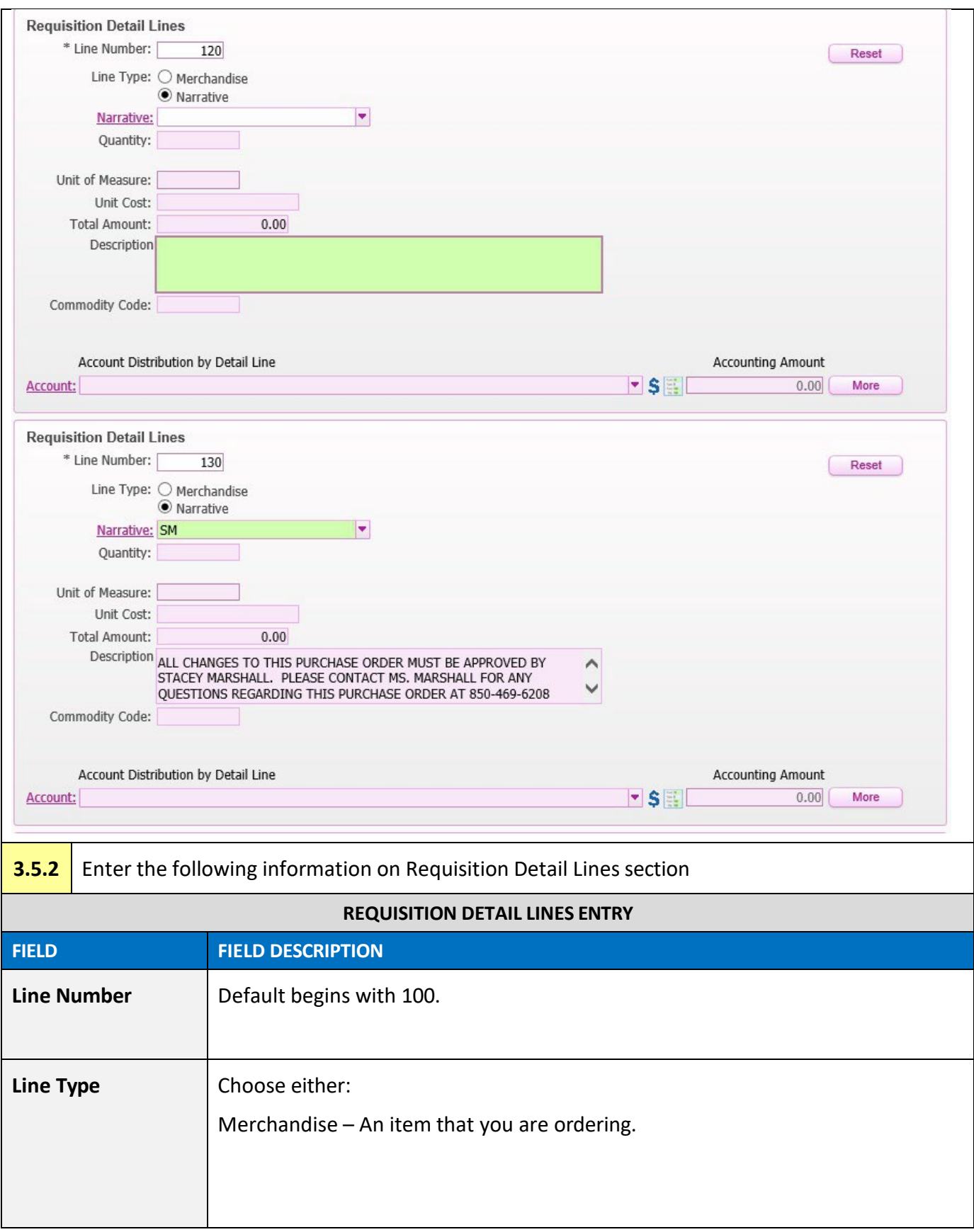

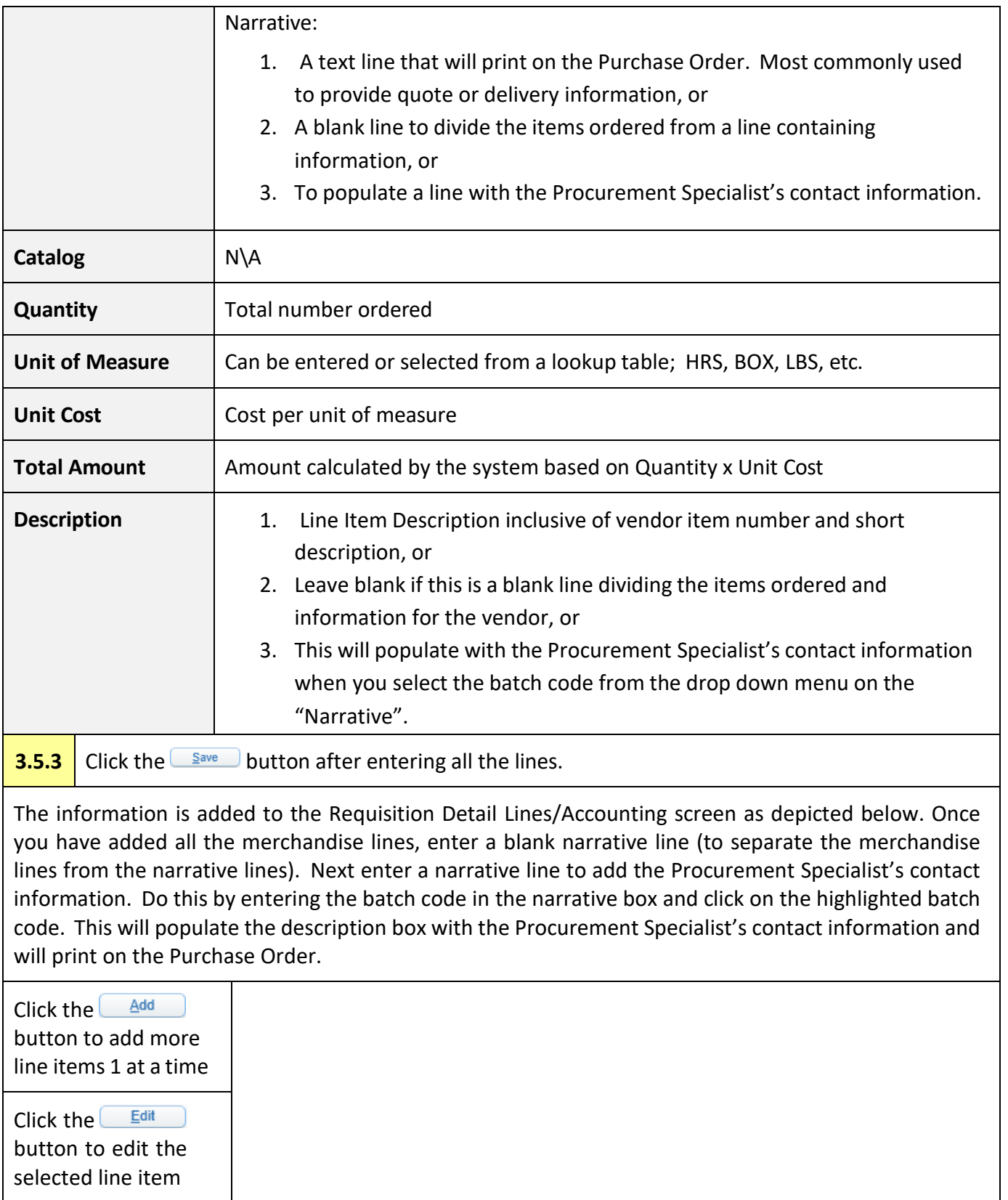

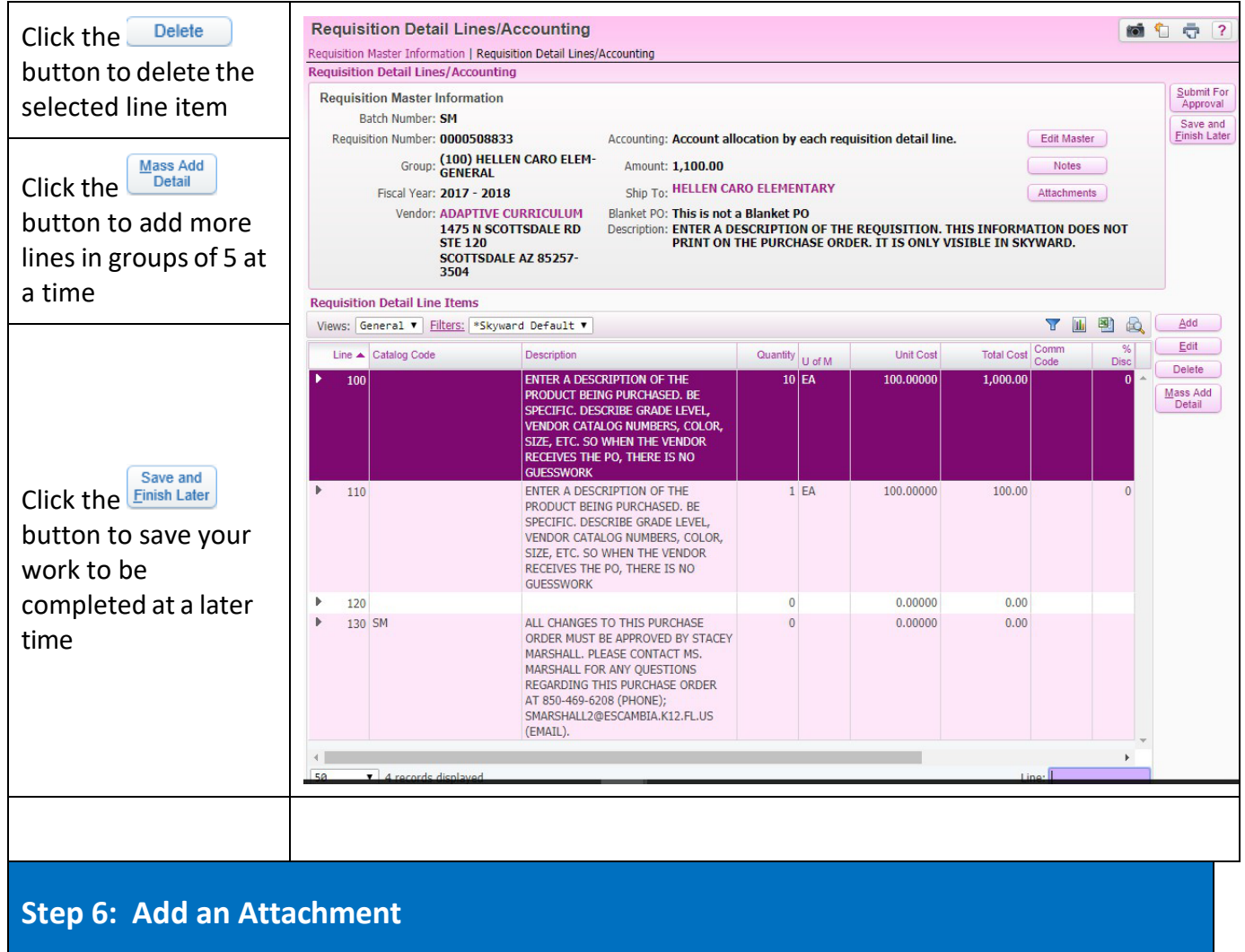

<span id="page-14-0"></span>**3.6.1** Add attachments. Examples of attachments: quotes, vendor line-of-sight forms, Professional Services Agreements. Go to Chapter 7, page 35, for instructions on how to attach a file document to your requisition.

<span id="page-14-1"></span>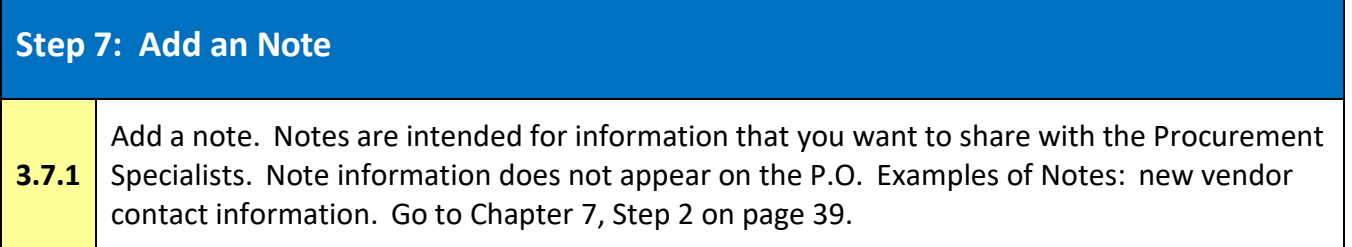

<span id="page-15-0"></span>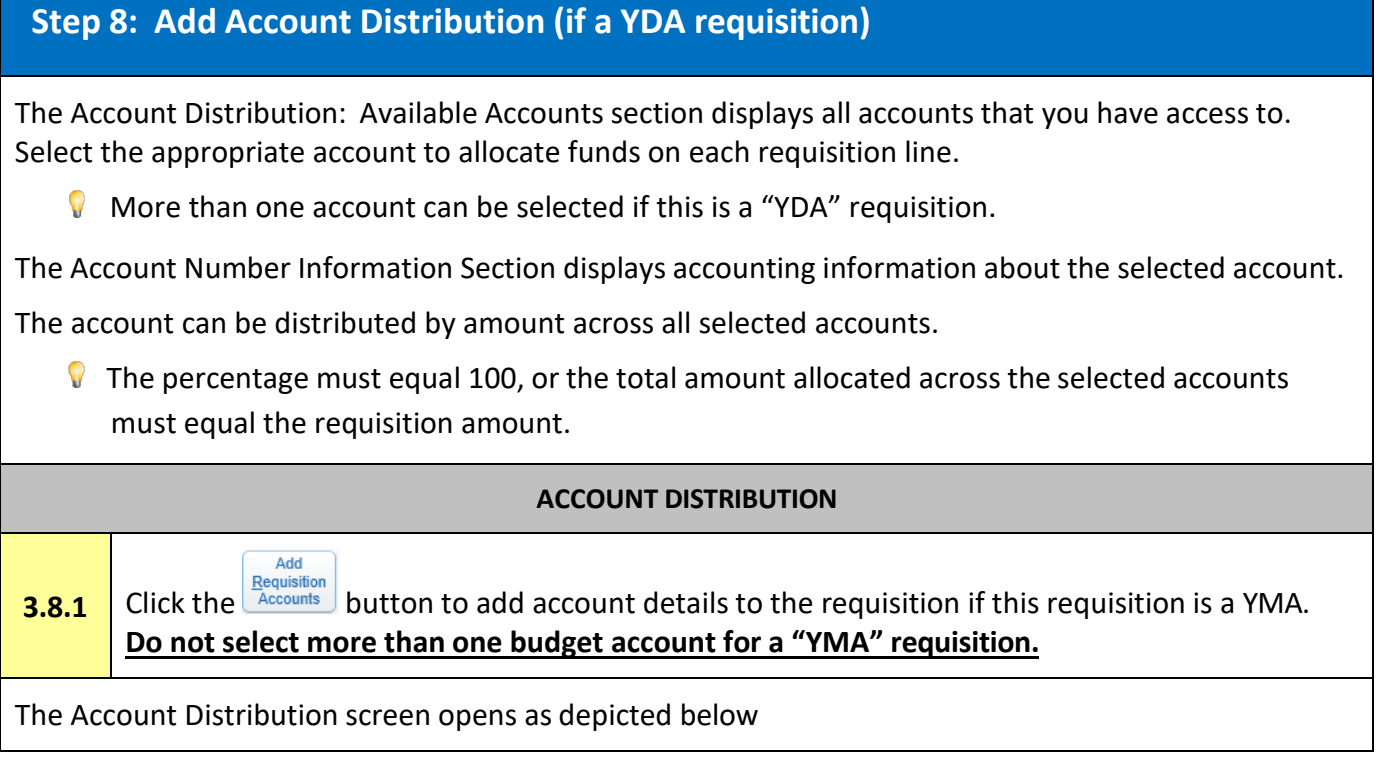

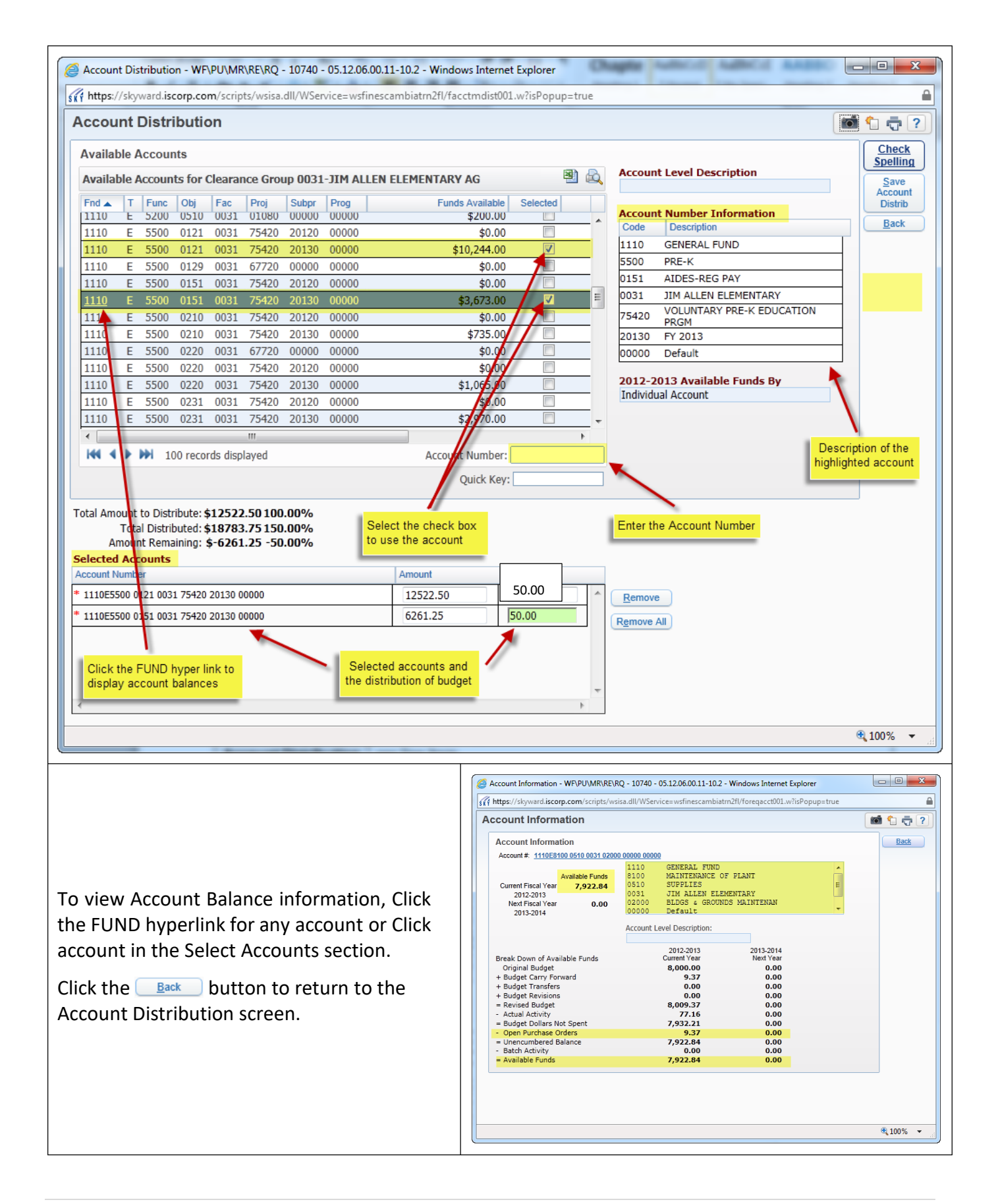

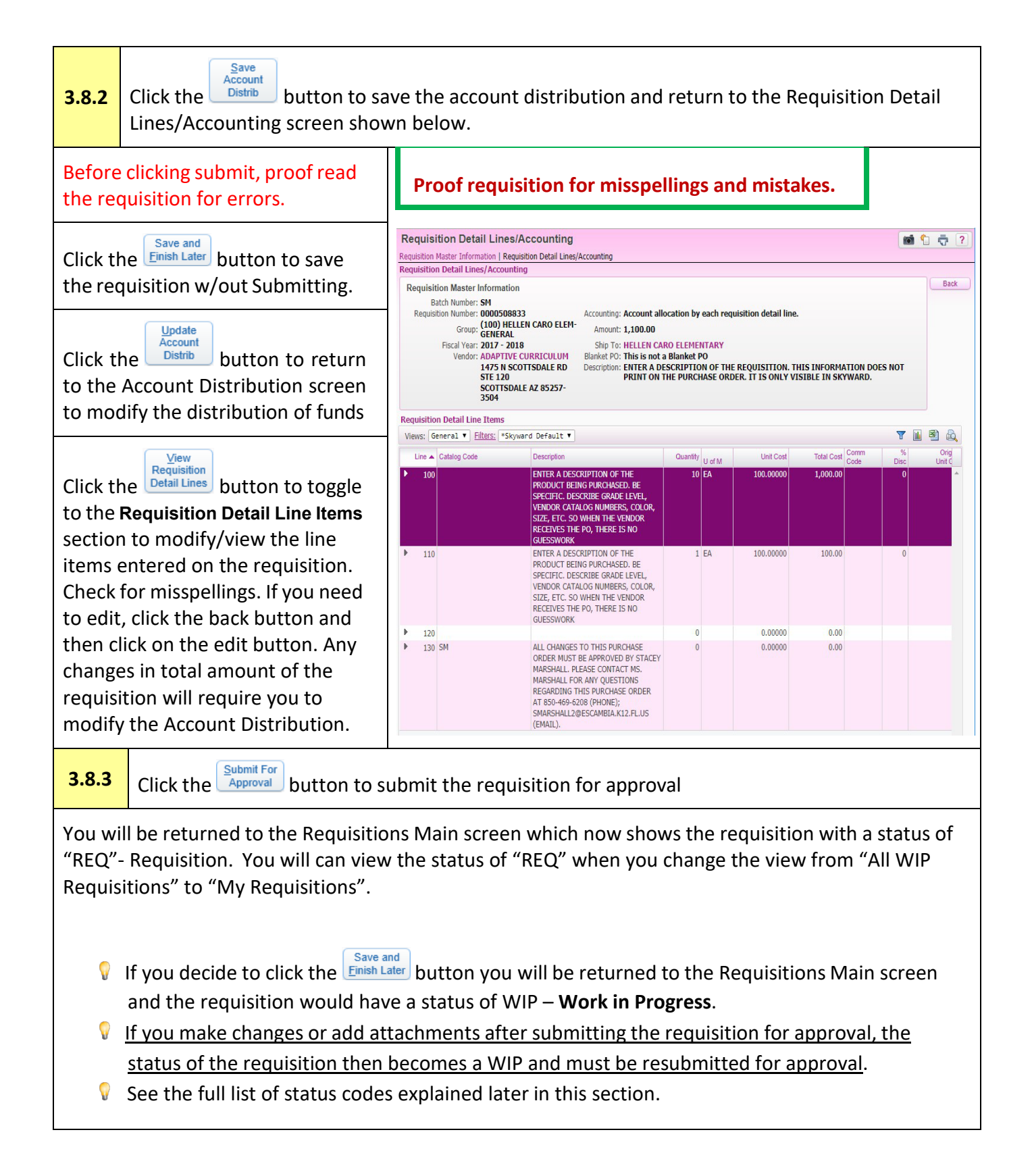

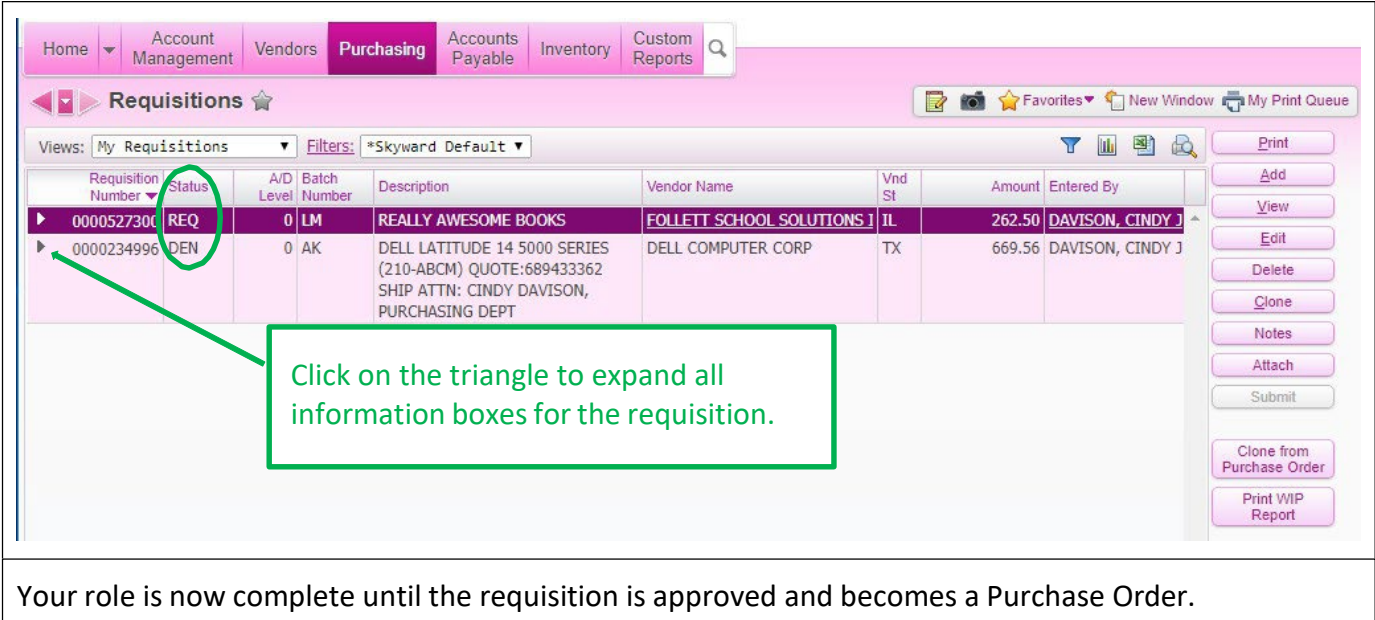

The following is a list of the various Requisition Approval Codes

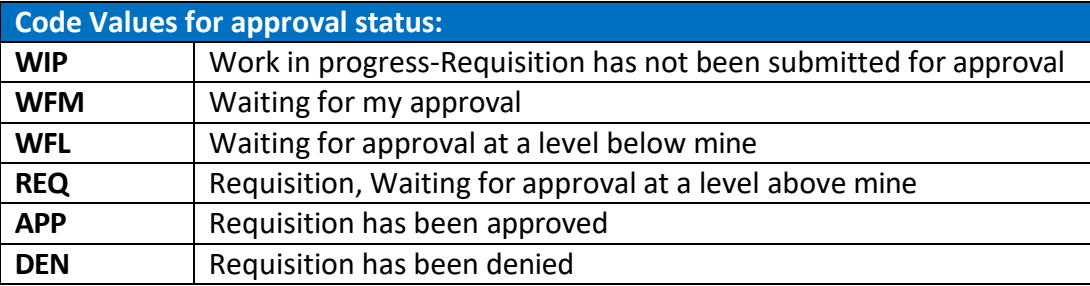

Important: If you make changes (edit) after you have submitted the requisition for approval, the requisition status will reset to WIP and you must resubmit the requisition. Failure to resubmit your requisition will result in the requisition staying in a WIP status and not allow approval by a higher level.

#### <span id="page-19-0"></span>**Chapter 4. Blanket Purchase Orders**

*A Blanket Purchase Order in Skyward a*llows you to enter a dollar amount that when sent to the vendor, will act as a credit that future purchases are charged against.

Use a Blanket PO if an on-going or "as needed" service will be invoiced at varying amounts over a period of time.

**DO NOT USE when you are ordering merchandise. Or for services that have a defined quote and** will be paid on one invoice.

# <span id="page-19-1"></span>**Step 1: The procedure for entering a Blanket PO in Skyward follows (continued from Page 11)**

**4.1.1** Add Requisition Master Information

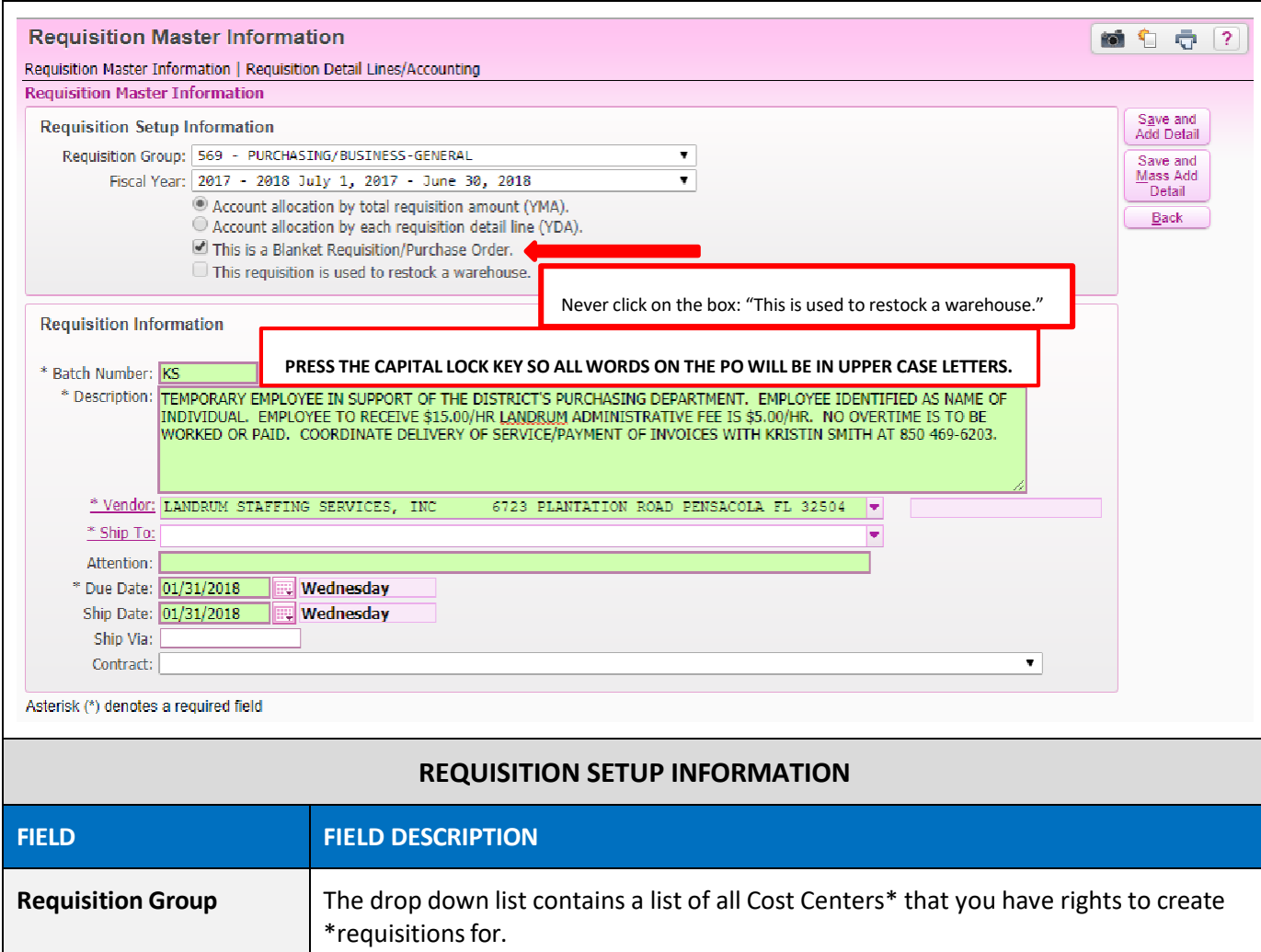

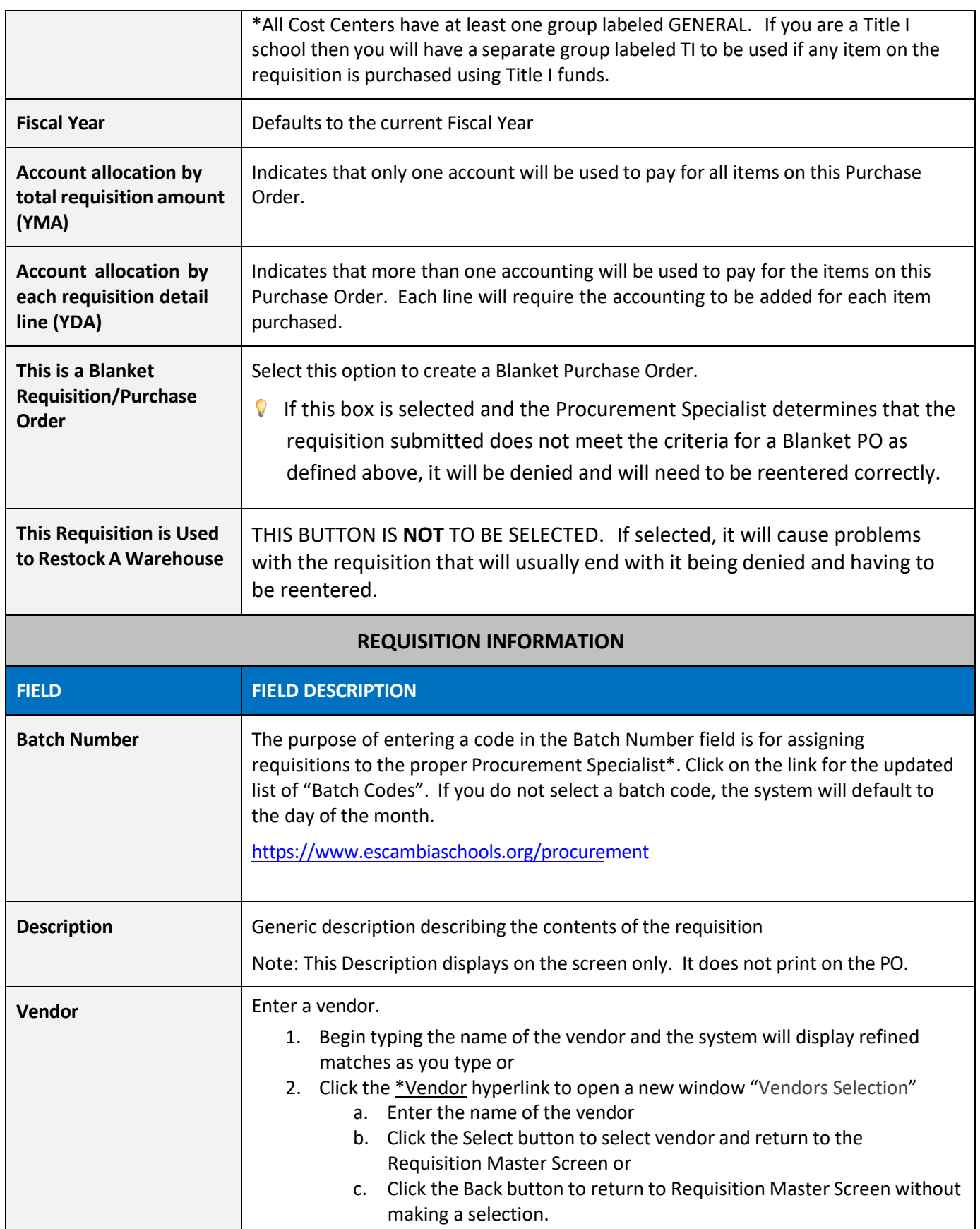

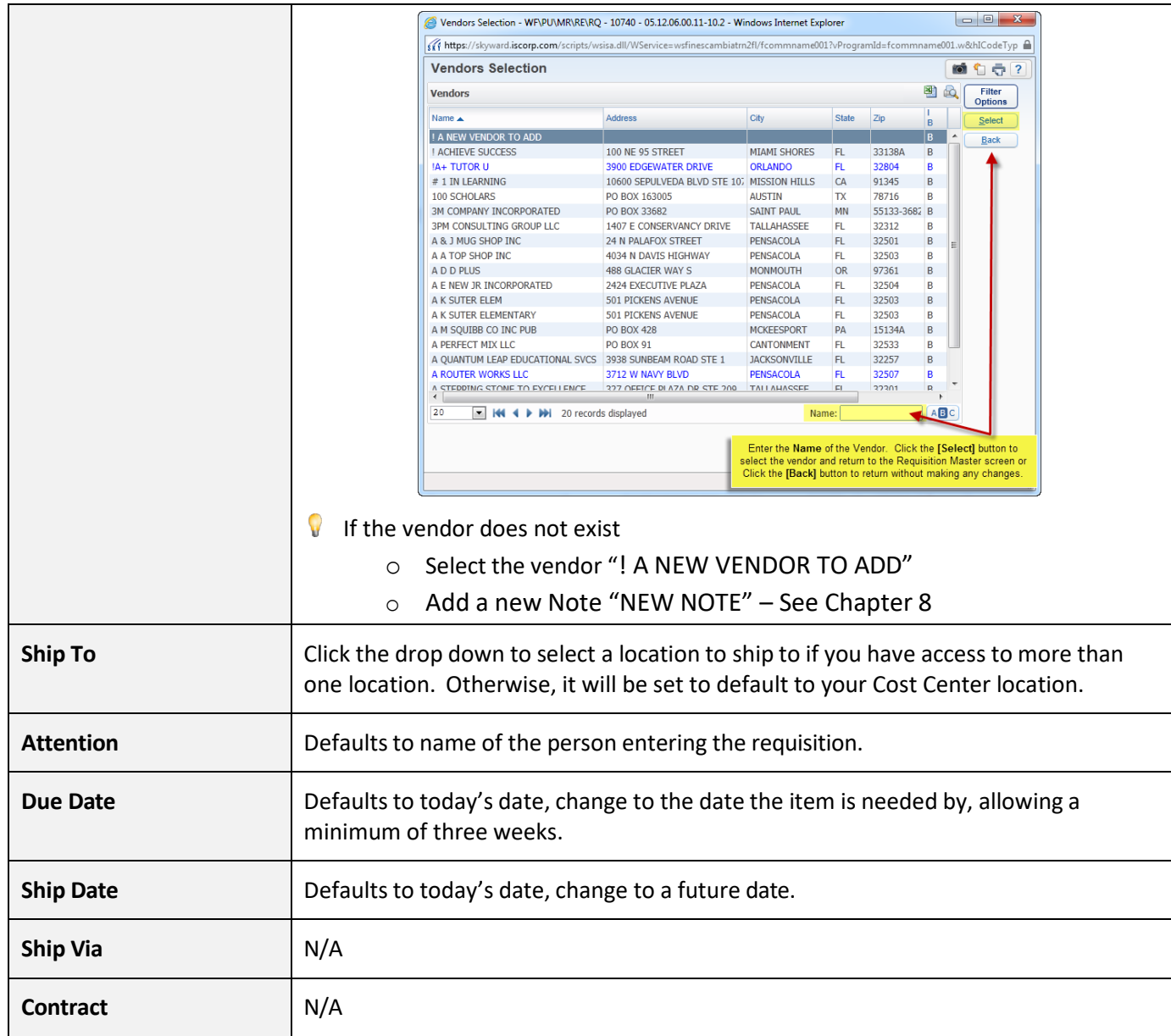

#### <span id="page-22-0"></span>**Step 2: Add Requisition Detail Lines**

The Requisition Detail Lines/Accounting screen is used to enter specific line item quantities and cost to the requisition. When a blanket PO is selected, Skyward will place a "1" as quantity. The quantity can not be changed.

Once all pertinent information is entered:

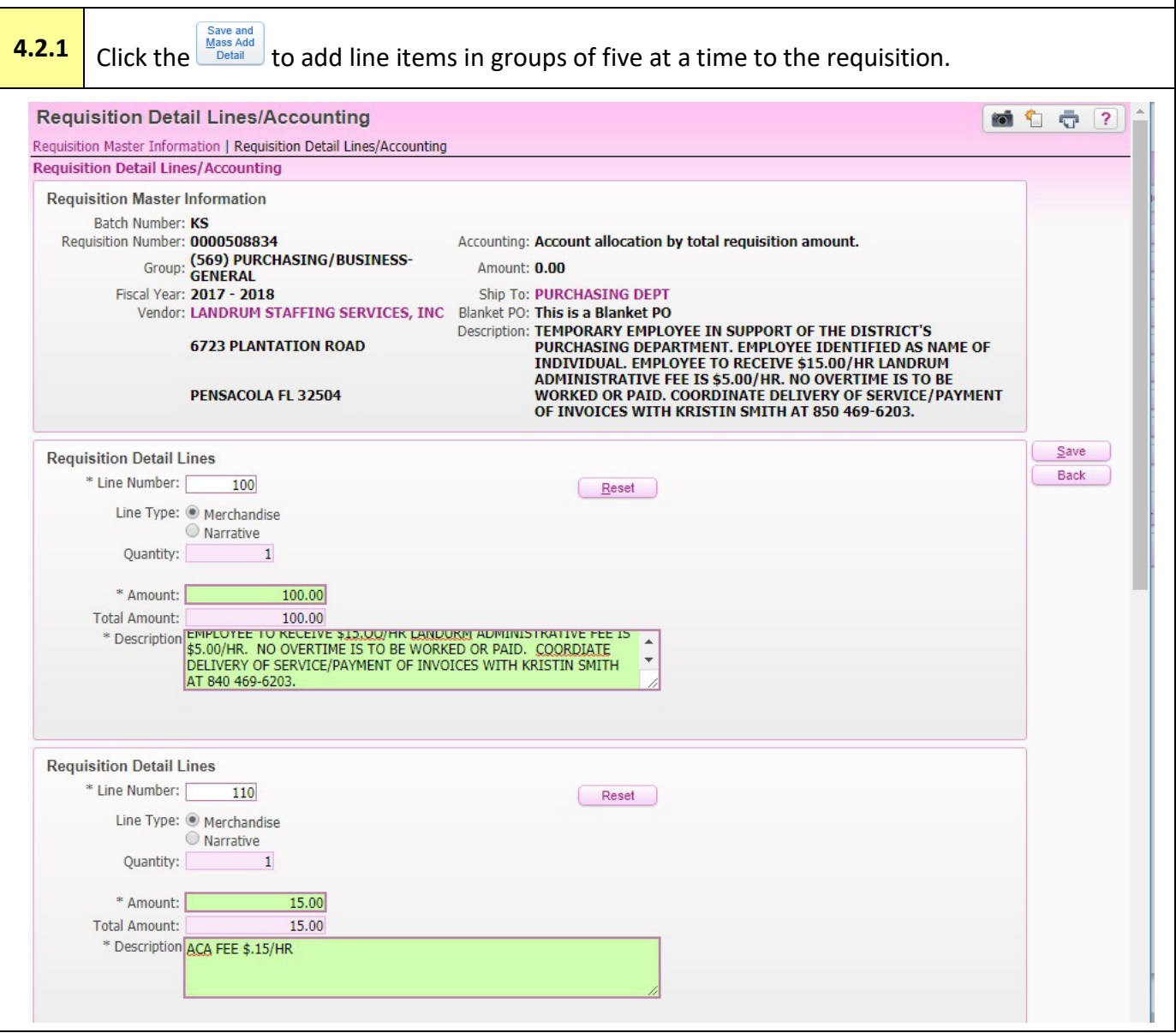

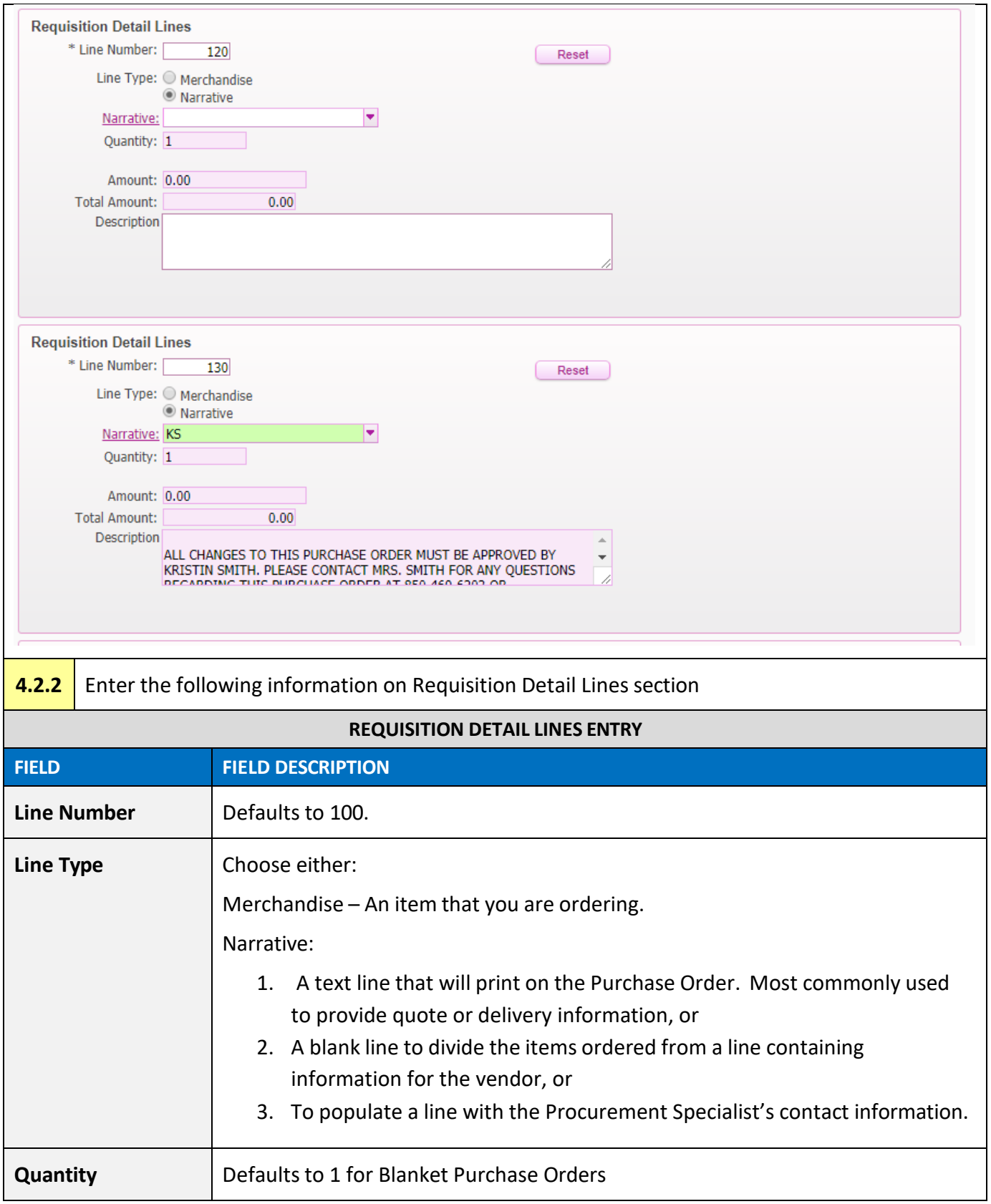

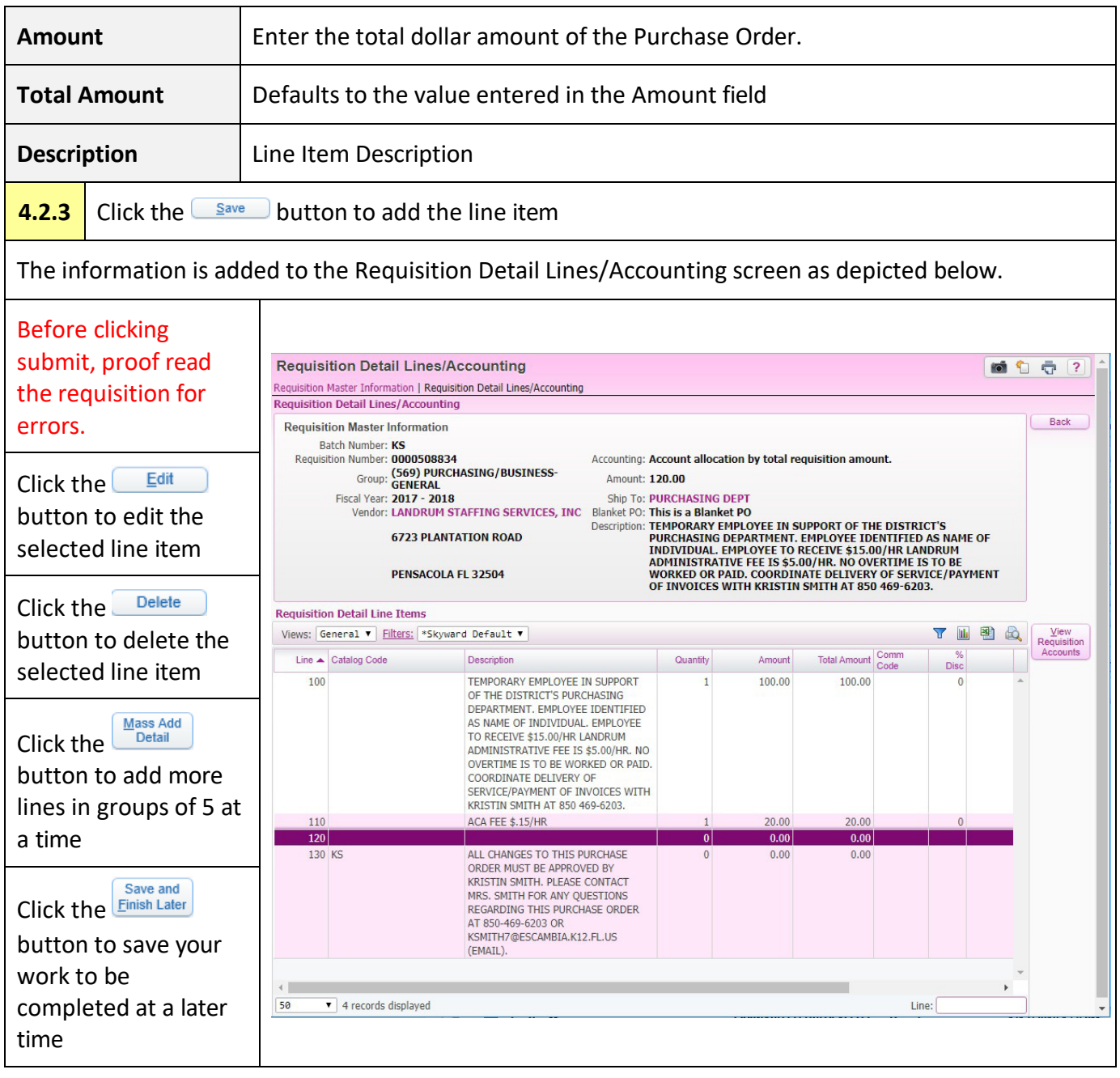

#### <span id="page-25-0"></span>**Step 3: Add an Attachment**

**4.3.1** Add attachments. Examples of attachments: quotes, vendor line-of-sight forms, Professional Services Agreements. Go to Chapter 7, page 35 for instructions on how to attach a file document to your requisition.

#### <span id="page-25-1"></span>**Step 4: Add an Note**

**4.4.1** Add a note. Notes are intended for information that you want to share with the Procurement Specialists. Note information does not appear on the P.O. Examples of Notes: new vendor contact information

#### <span id="page-25-2"></span>**Step 5: Add Account Distribution**

Add

Once all line items are entered, accounting information can be entered.

**4.5.1** Click the **Requisition** button to add account details to the requisition.

The Account Distribution screen opens as depicted below.

The Account Distribution: Available Accounts section displays all accounts that you have access to. Select the appropriate account to allocate funds.

**More than one account can be selected.** 

The Account Number Information Section displays accounting information about the selected account.

The account can be distributed by amount across all selected accounts.

 $\triangledown$  The percentage must equal 100, or the total amount allocated across the selected accounts must equal the requisition amount.

#### **ACCOUNT DISTRIBUTION**

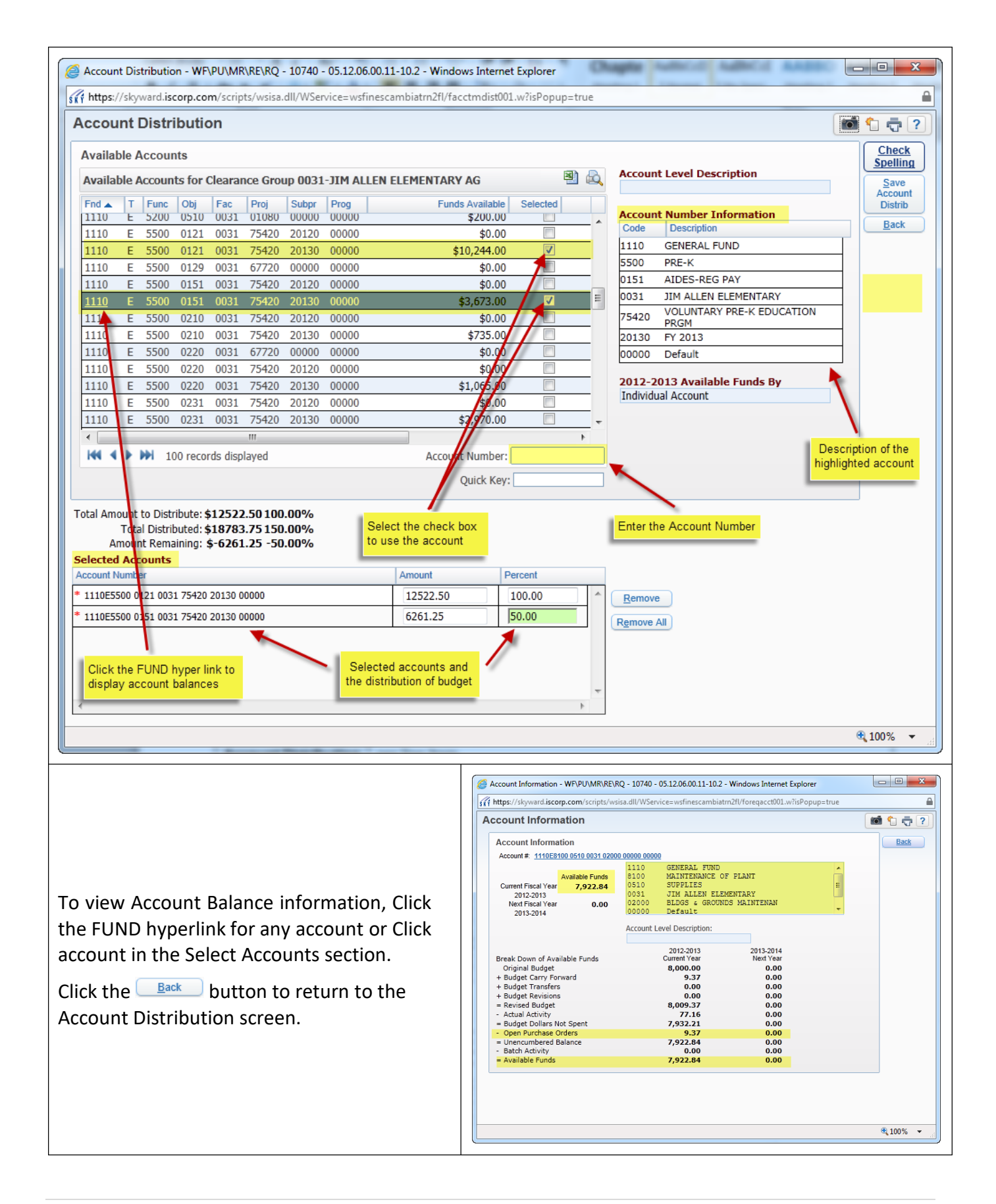

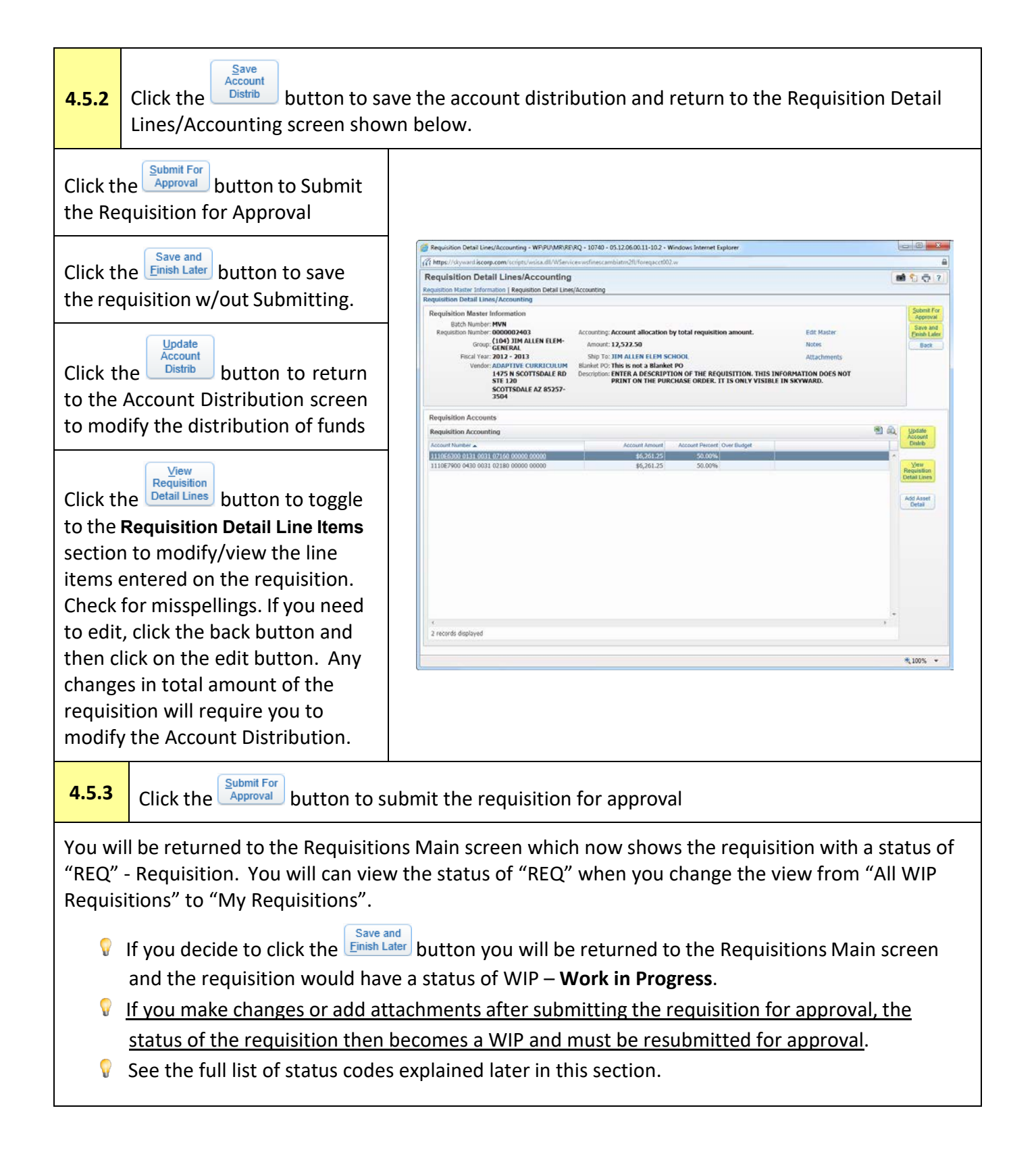

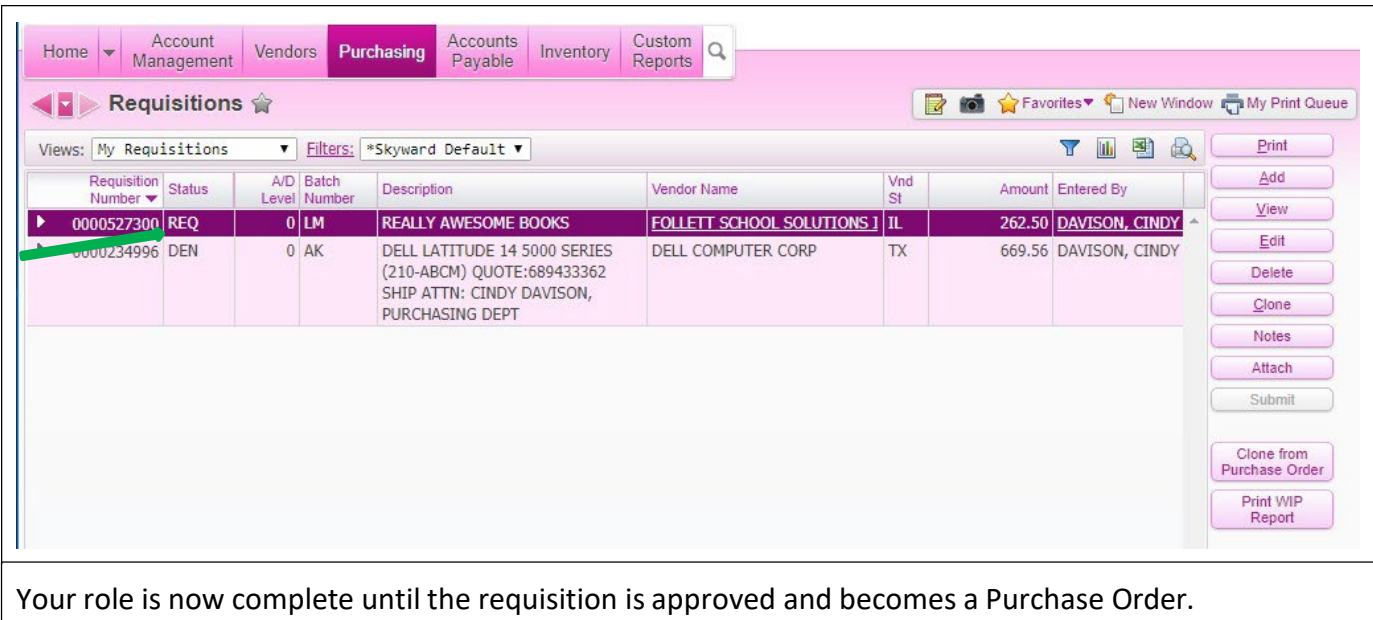

The following is a list of the various Requisition Approval Codes

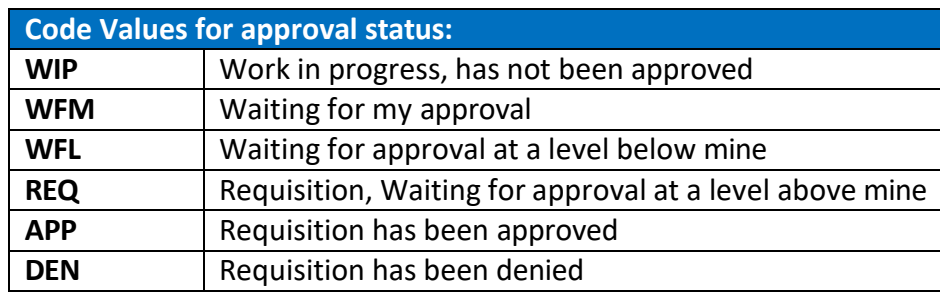

Important: If you make changes (edit) after you have submitted the requisition for approval, the requisition status will reset to WIP and you must resubmit the requisition. Failure to resubmit your requisition will result in the requisition staying in a WIP status and not allow approval by a higher level.

### <span id="page-29-0"></span>**Chapter 5. Approving a Requisition**

The approval process in Skyward is multifaceted. Individual User Preferences can be set to notify approvers via email when requisitions are waiting for their approval. Also the alerts icon on the Skyward Main Screen indicates that there are requisitions awaiting your approval. The **Requisitions Main** Screen displays the current status of any requisition that you are a part of the approval workflow.

<span id="page-29-1"></span>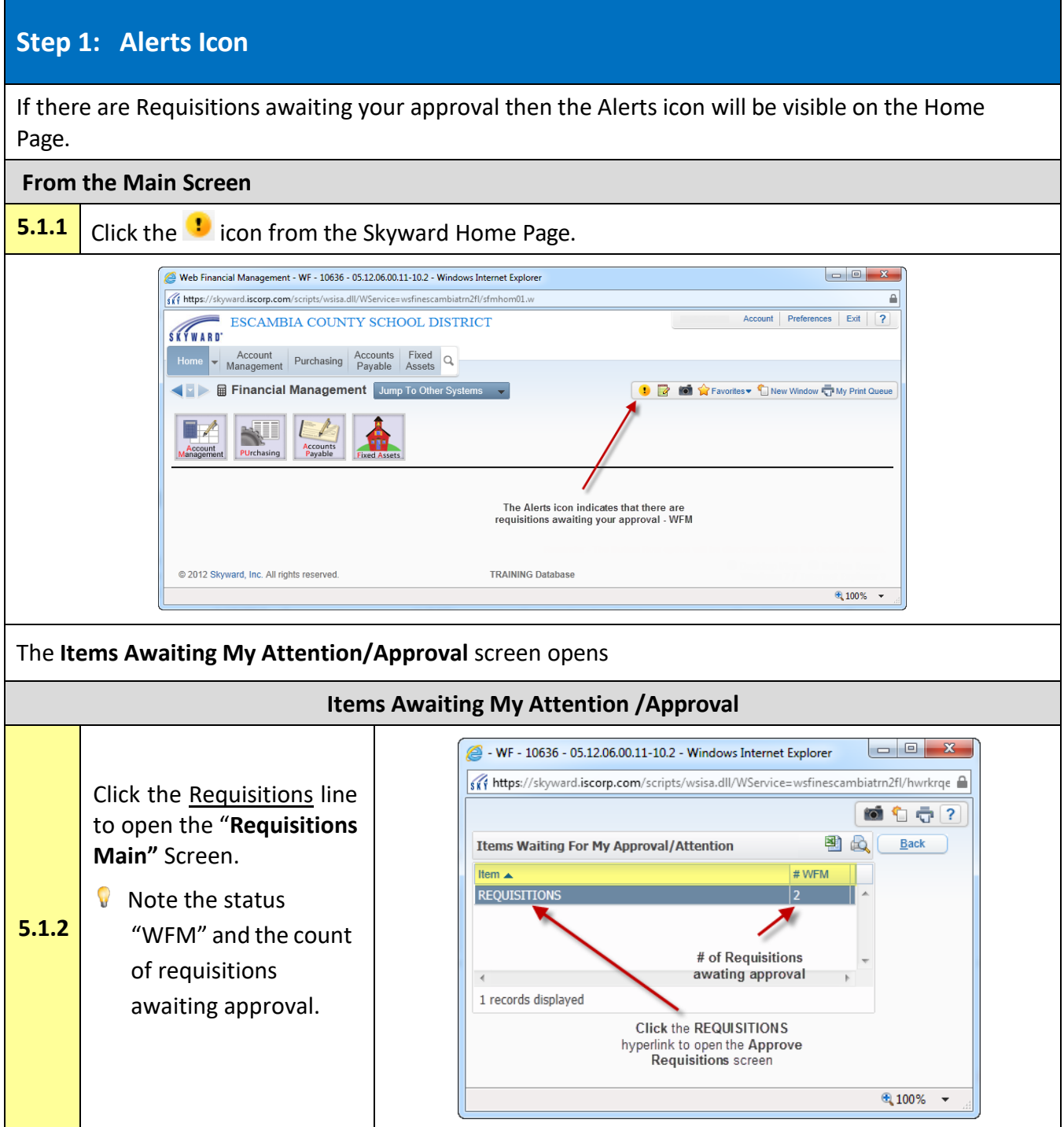

<span id="page-30-0"></span>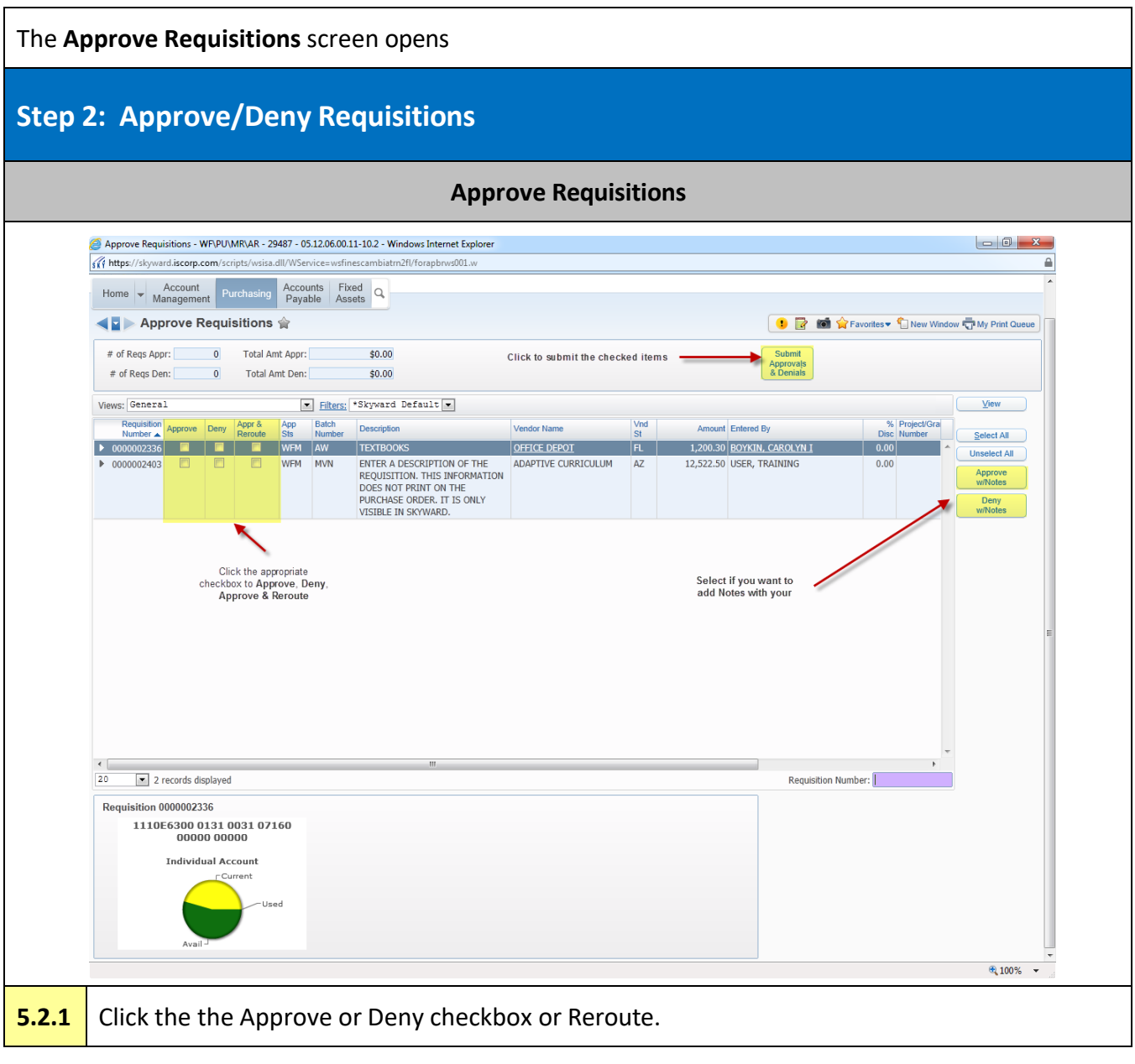

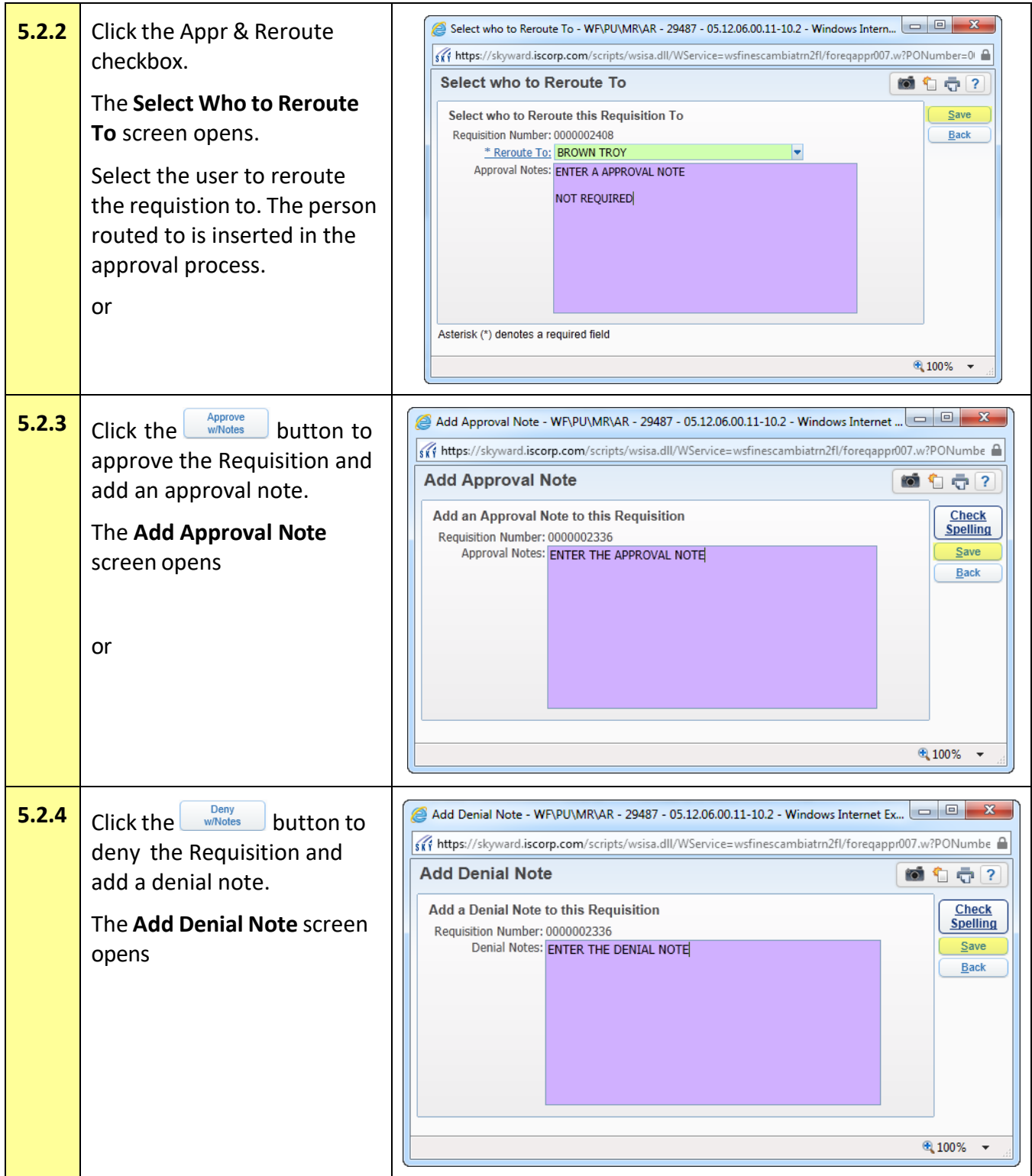

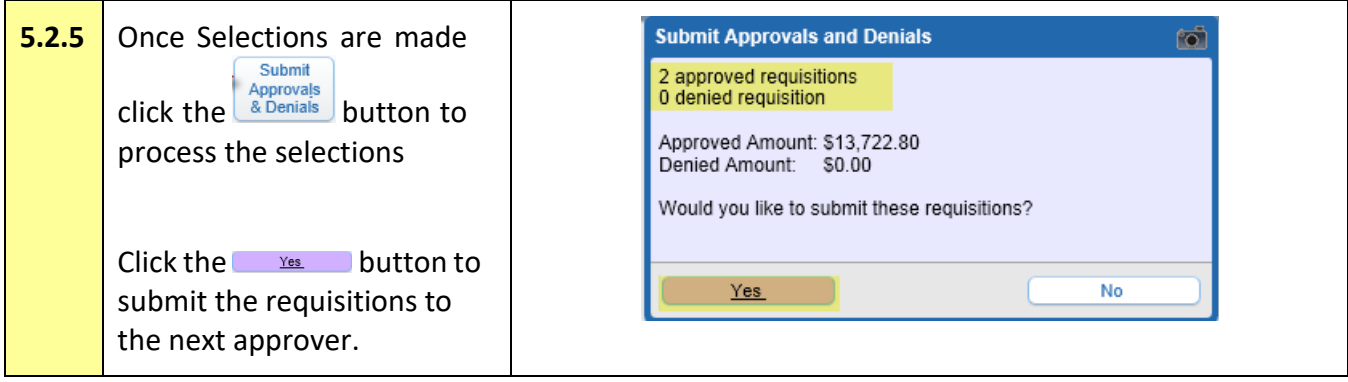

### <span id="page-33-0"></span>**Chapter 6. Delete a Requisition**

A requisition can be deleted by the requestor at any time prior to the requisition receiving final approval to become a Purchase Order. At that time, only Procurement can delete the requisition because upon final approval the requisition is assigned a Purchase Order Number.

<span id="page-33-1"></span>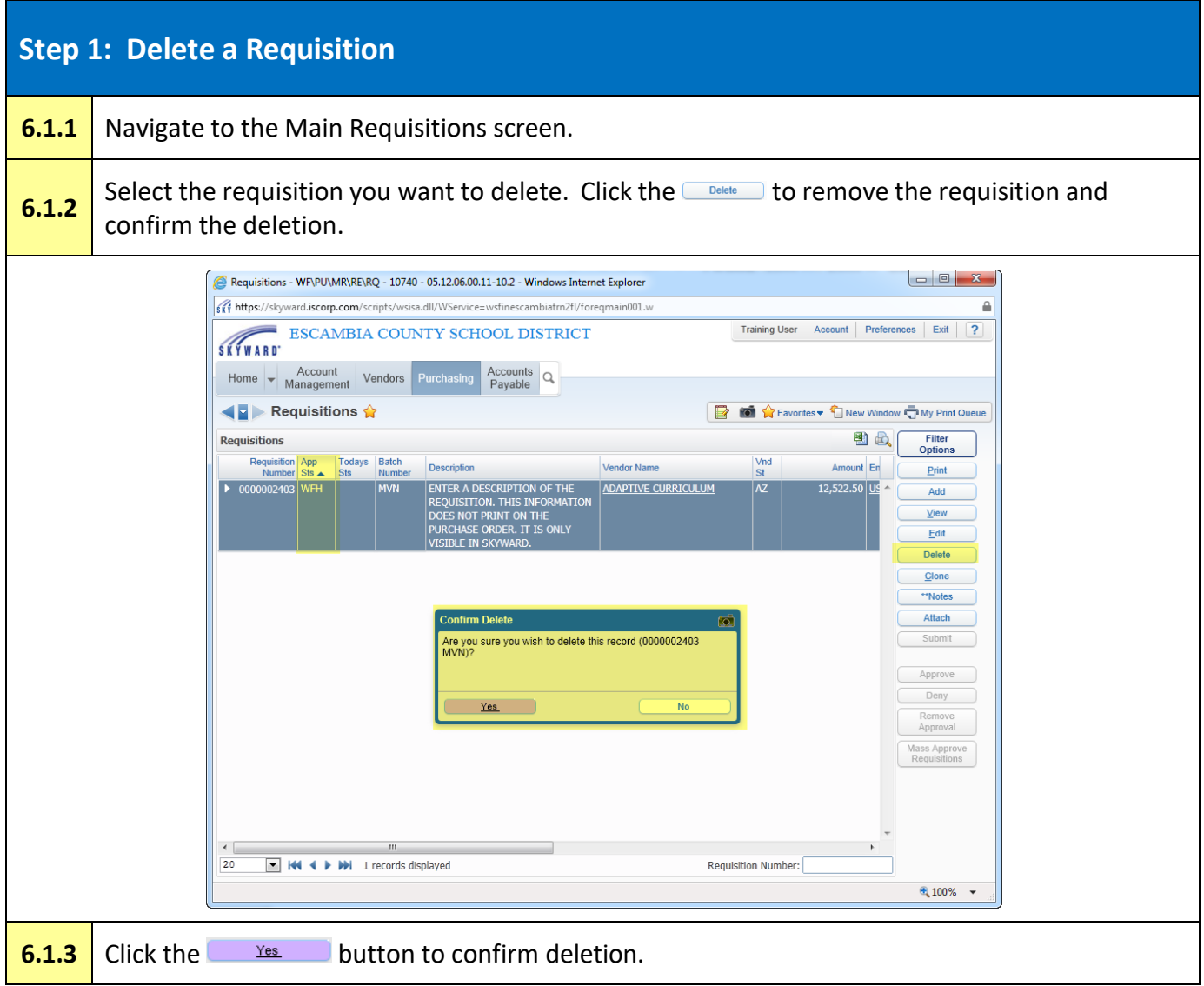

### <span id="page-34-0"></span>**Chapter 7. Attachments**

An attachment can be quotes, a Professional Services Agreement, or other pertinent information used to aid the Procurement Specialist in processing the requisition. Any user with appropriate access to create or approve a requisition can add an attachment to a requisition at any time during the approval process. Attachments, once added, are visible to all users and approvers of the requisition. The attachment is also a part of the permanent record and is also available for viewing once the requisition becomes a Purchase Order.

If you have already submitted the requisition for approval, you can add an attachment without clicking the "EDIT" button. If you click the "EDIT" button, the requisition will return to "WIP" and must be resubmitted for approval.

<span id="page-34-1"></span>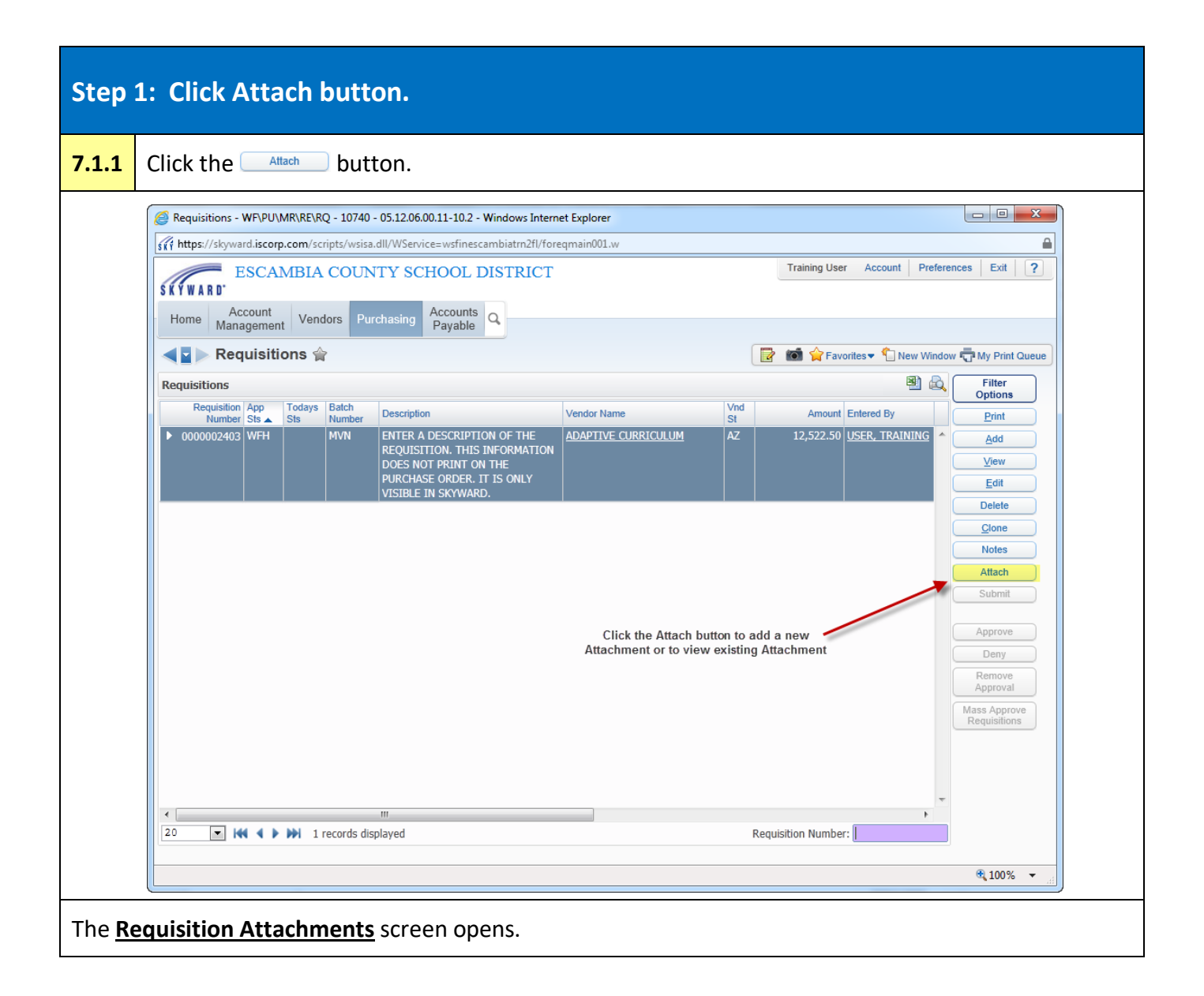

<span id="page-35-0"></span>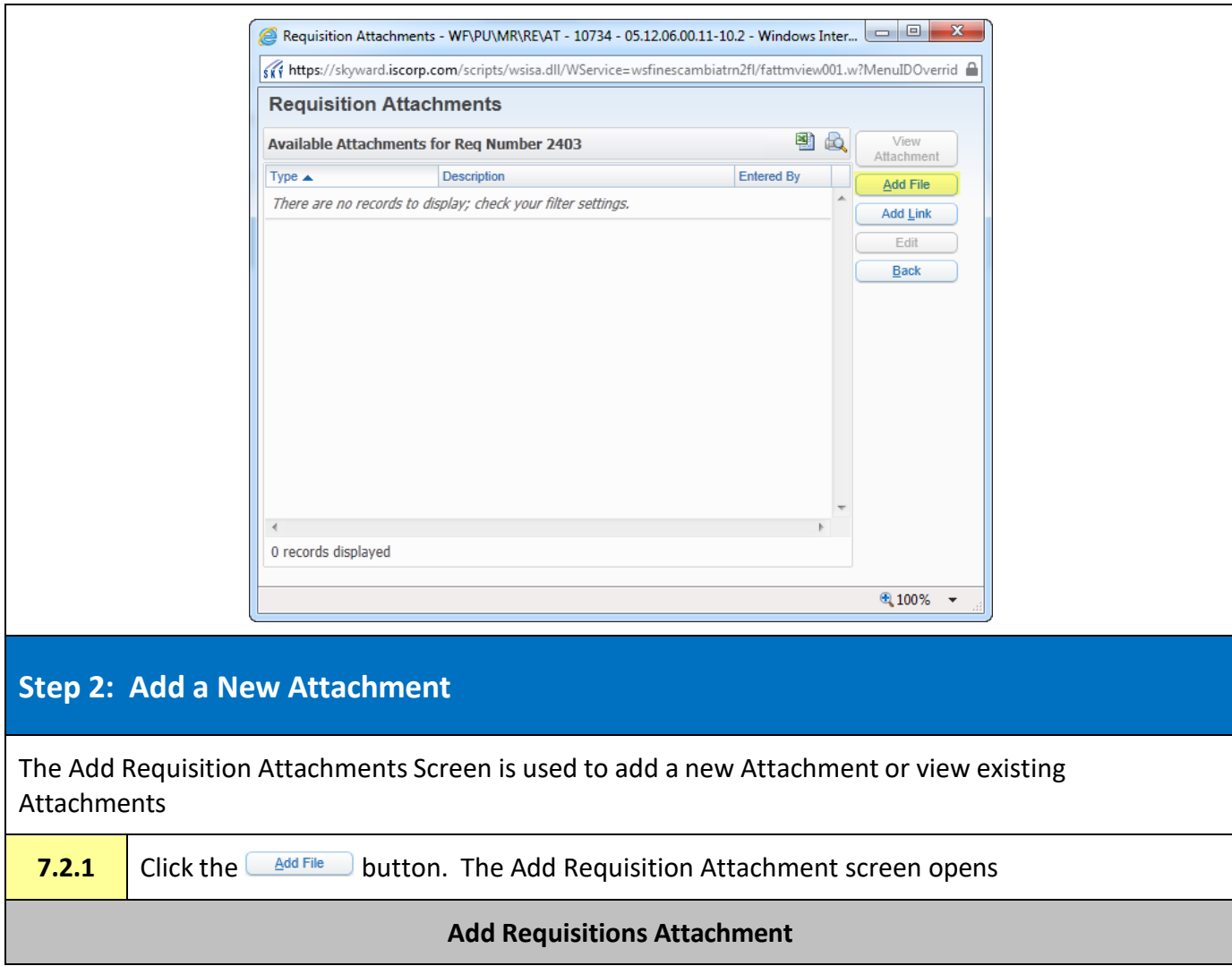

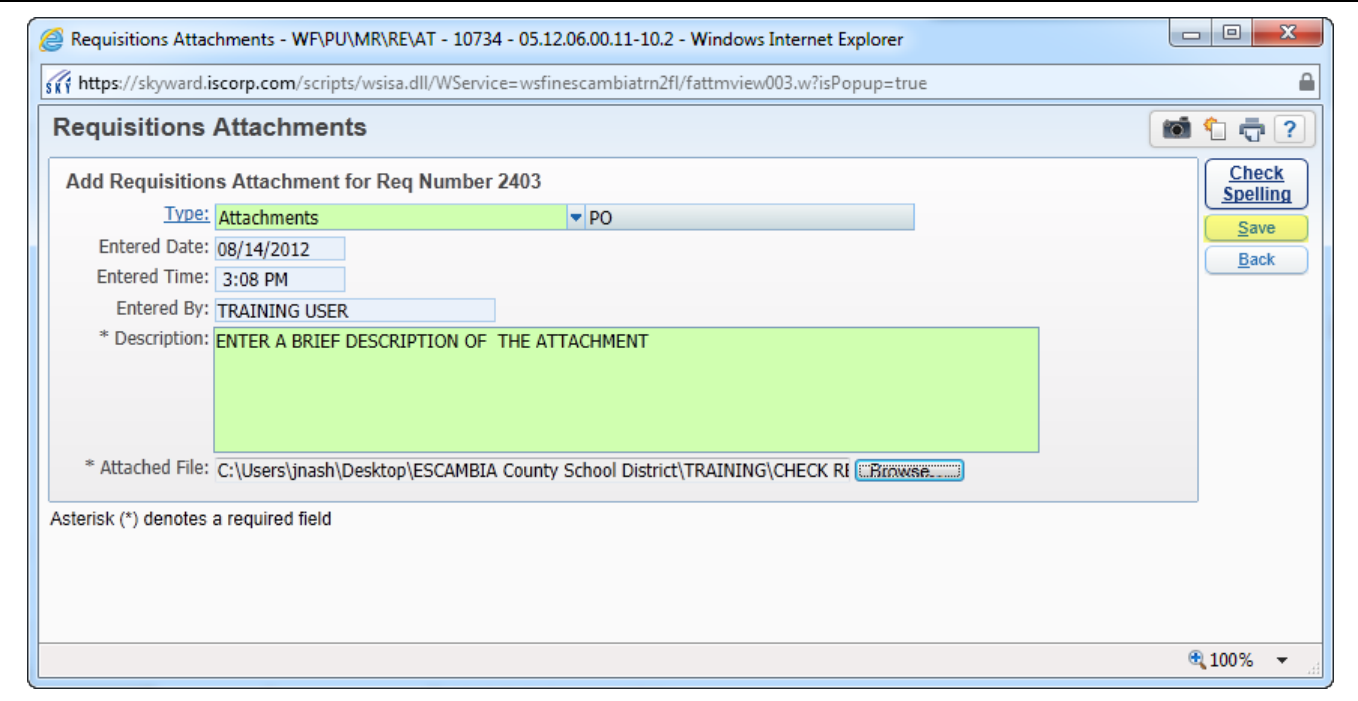

**REQUISITION SETUP INFORMATION**

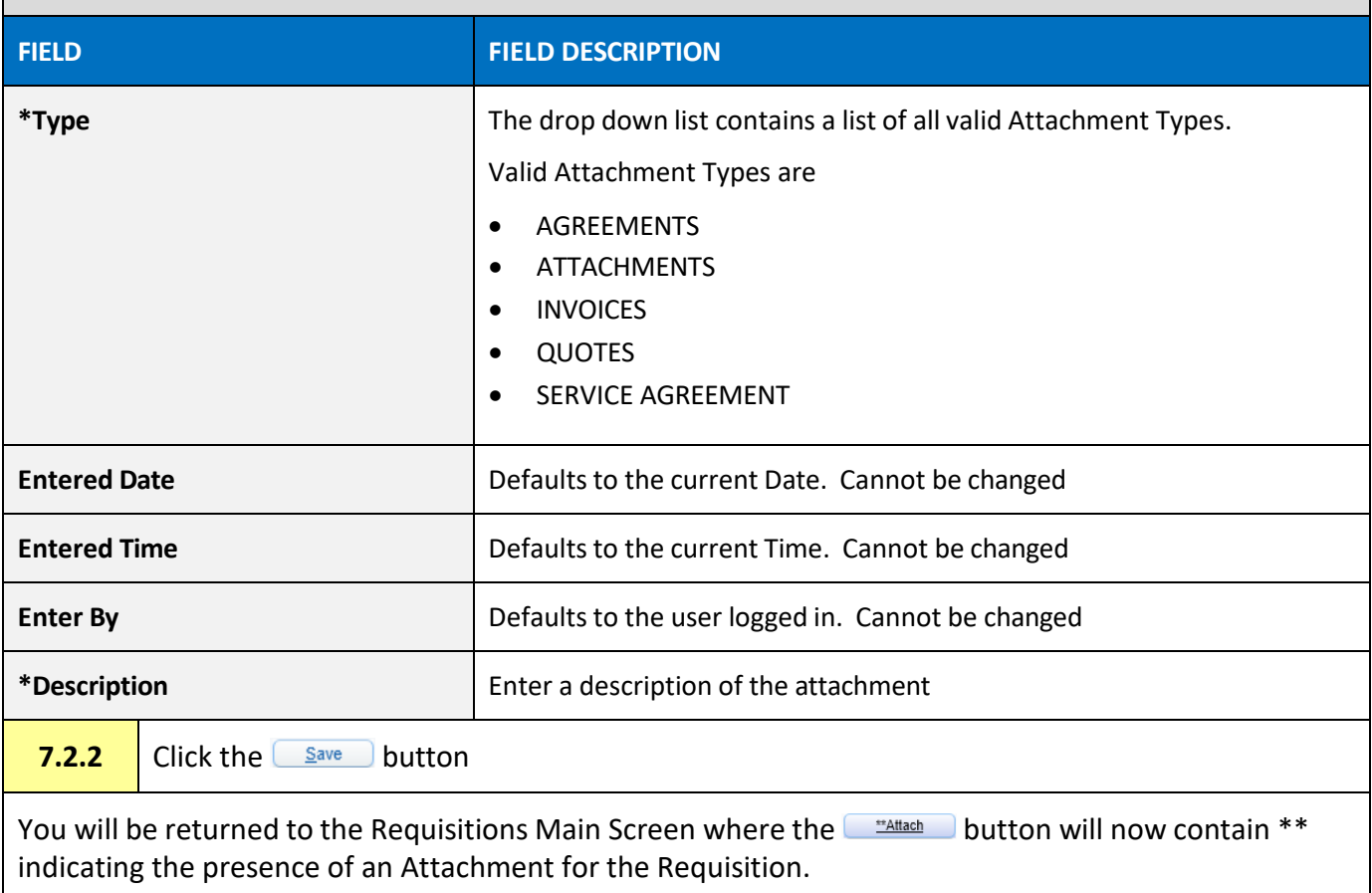

#### <span id="page-37-0"></span>**Chapter 8. Attach a Note to a Requisition**

Any user with appropriate access to create or approve a requisition can add a note to a requisition at any time during the approval process. Notes, once added, are visible to all users and approvers of the requisition. The Note is also a part of the permanent record and is also available for viewing once the requisition becomes a Purchase Order.

#### <span id="page-37-1"></span>**Step 1: Attach a Note**

<span id="page-37-2"></span>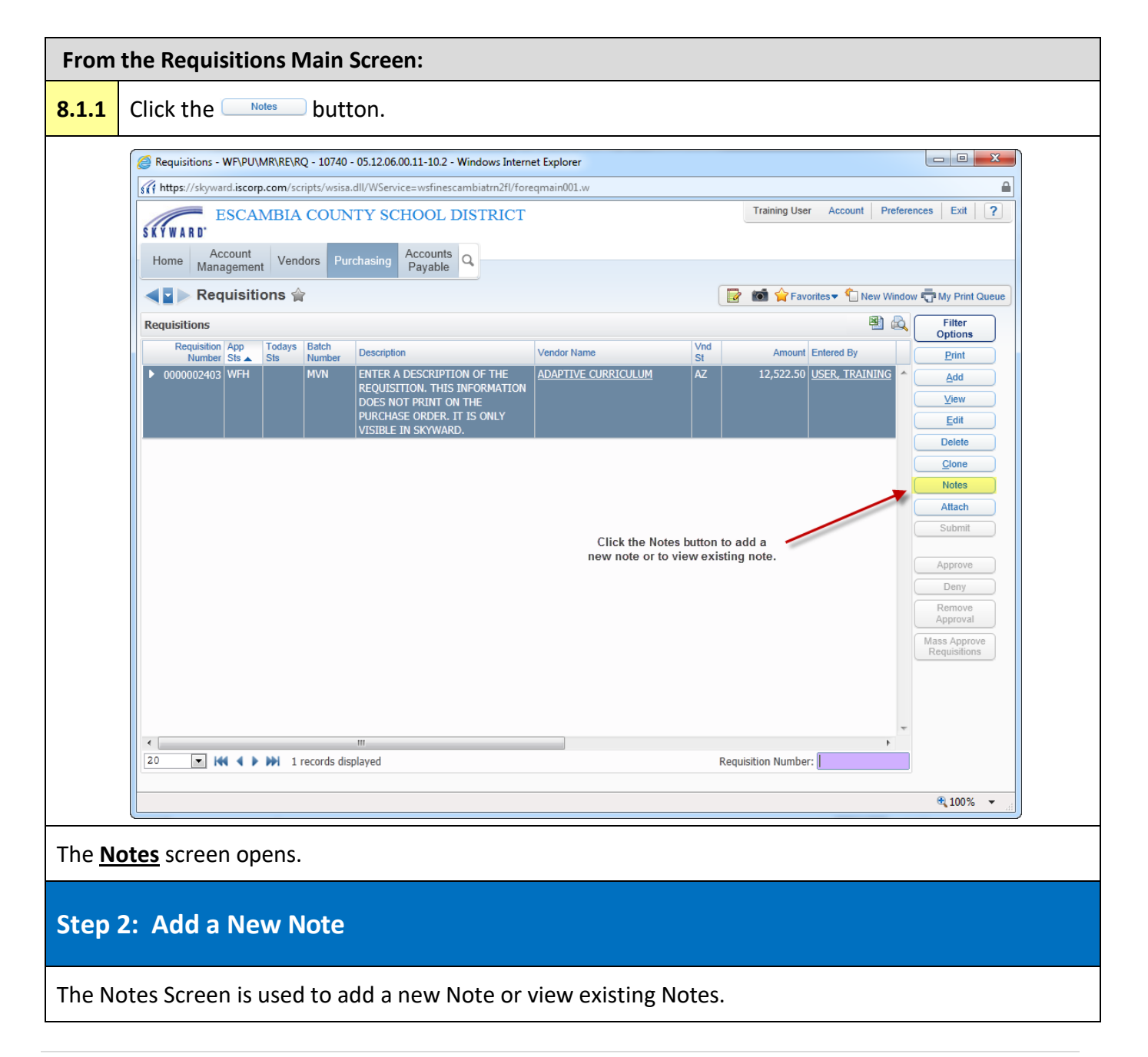

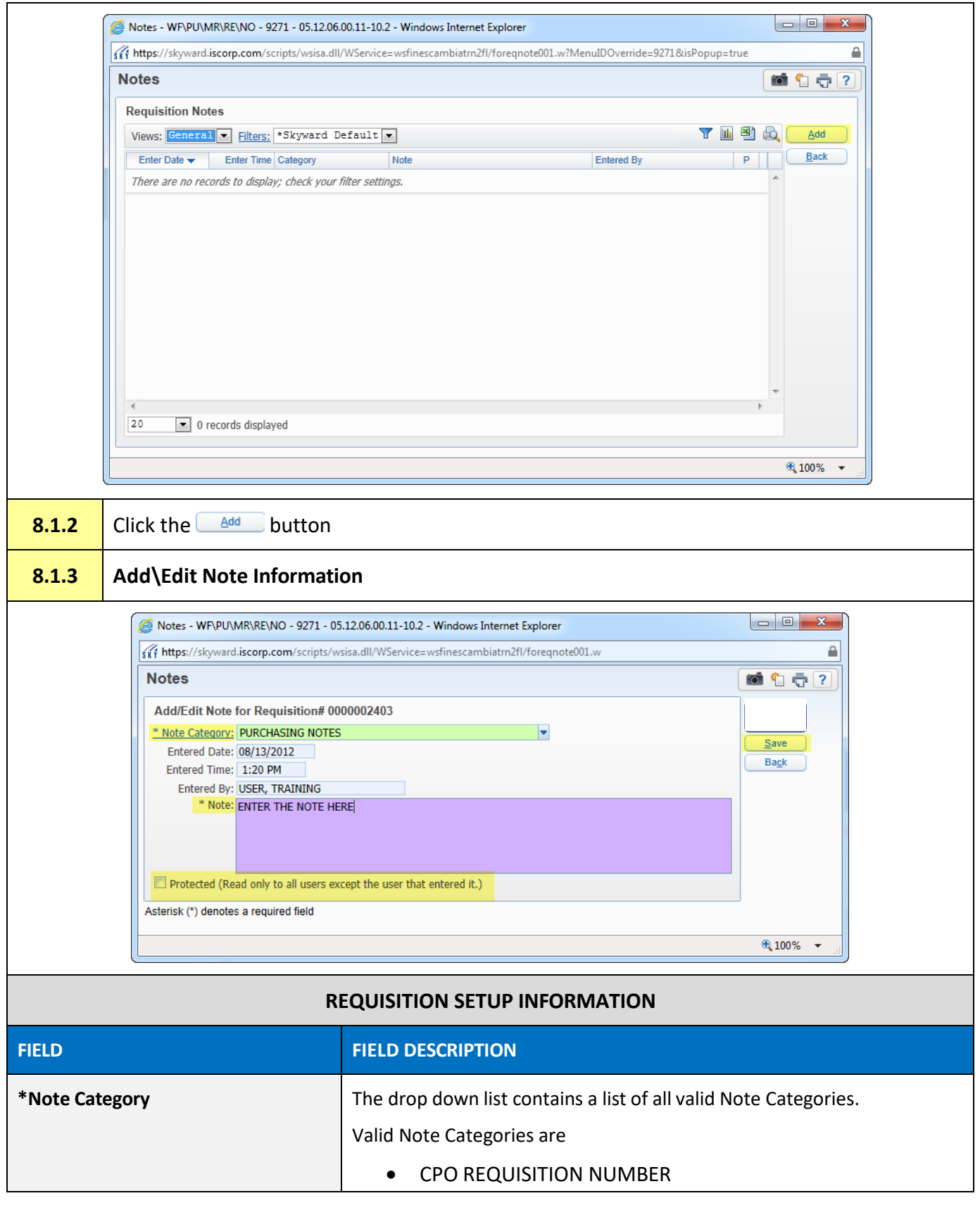

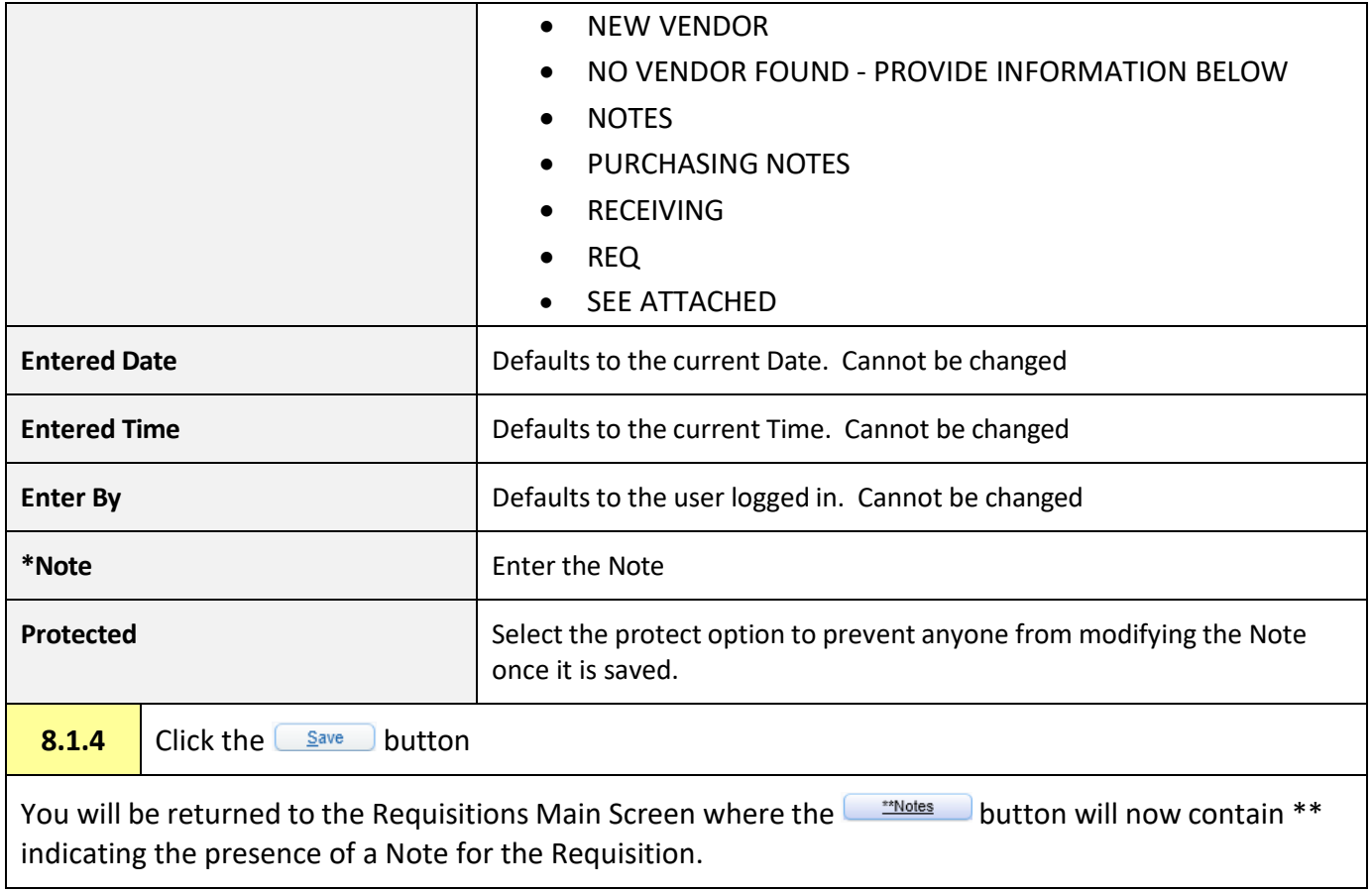